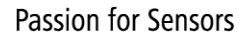

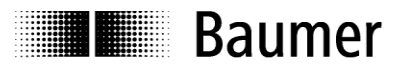

# **Handbuch Absolute Drehgeber mit PROFINET (mit Bushaube)**

Firmware Version ab V2.10

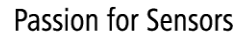

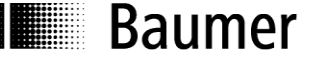

▒

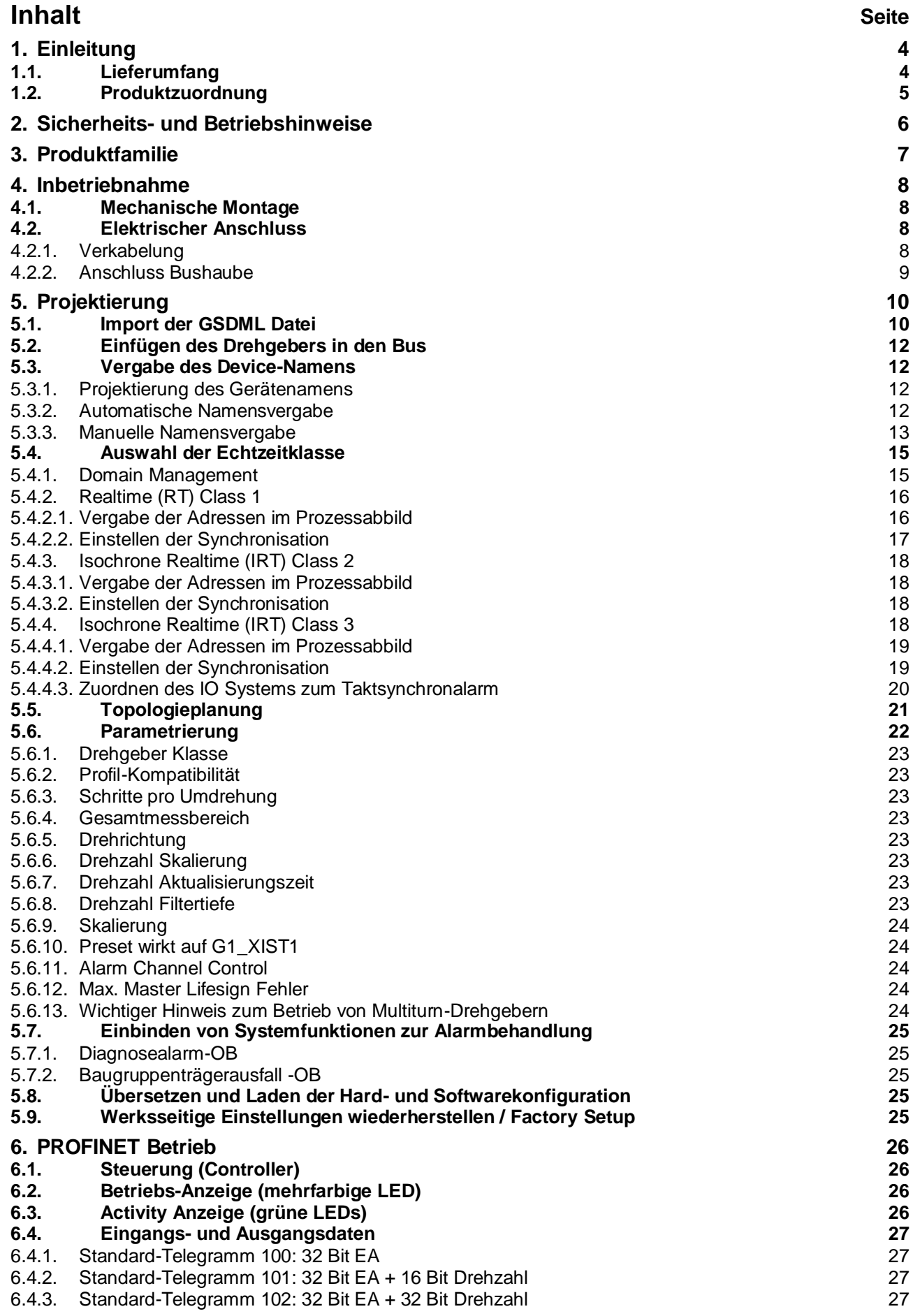

# **I** Baumer

E

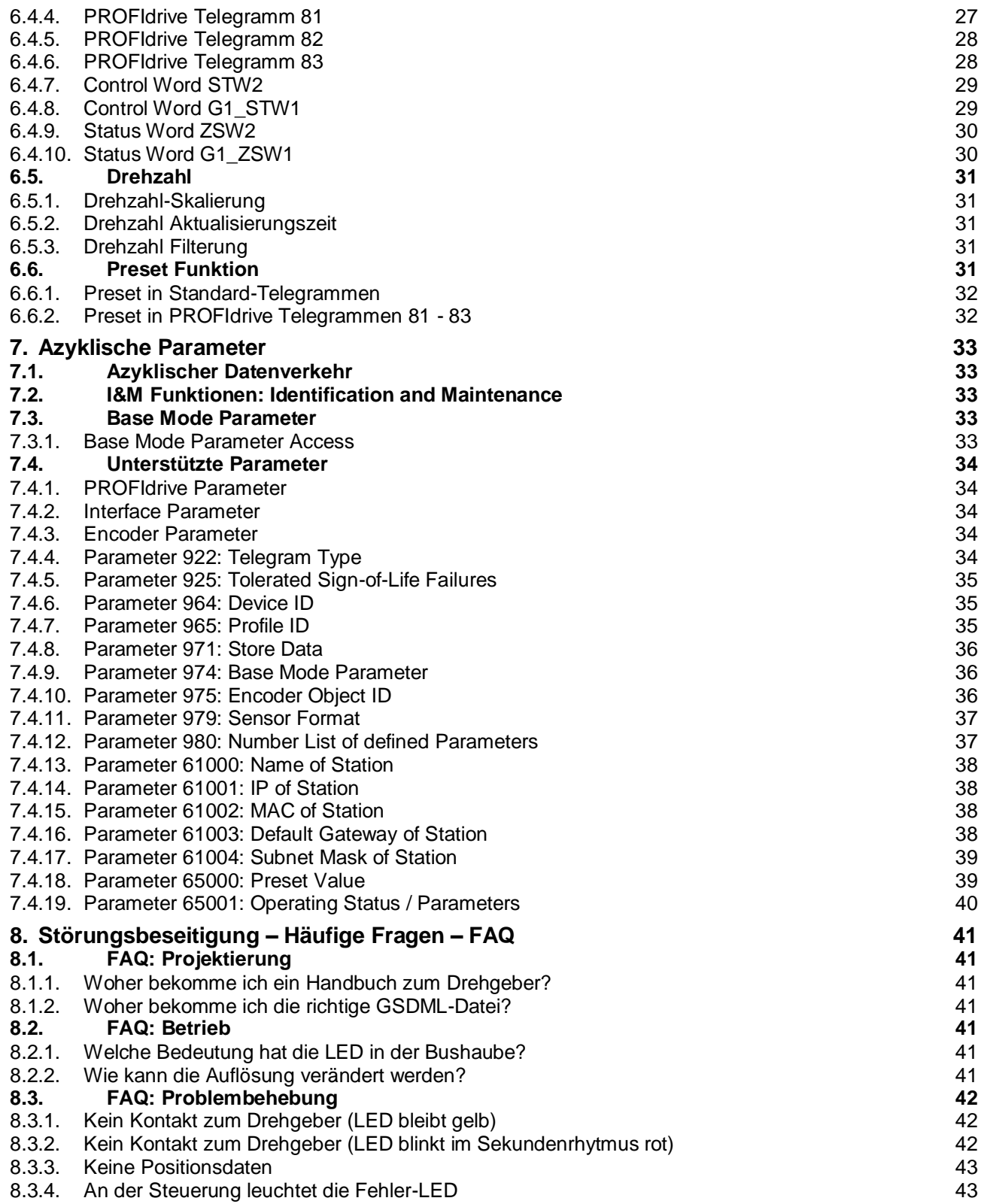

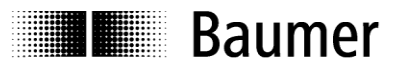

#### **Haftungsausschluss**

Diese Schrift wurde mit grosser Sorgfalt zusammengestellt. Fehler lassen sich jedoch nicht immer vollständig ausschliessen. Baumer übernimmt daher keine Garantien irgendwelcher Art für die in dieser Schrift zusammengestellten Informationen. In keinem Fall haftet Baumer oder der Autor für irgendwelche direkten oder indirekten Schäden, die aus der Anwendung dieser Informationen folgen.

Wir freuen uns jederzeit über Anregungen, die der Verbesserung dieses Handbuchs dienen können.

Created by: Baumer Germany GmbH & Co. KG Bodenseeallee 7 DE-78333 Stockach www.baumer.com

#### **Eingetragene Warenzeichen**

SIEMENS®, SIMATIC®, Step7® und S7® sind eingetragene Warenzeichen der Siemens AG. PROFINET, das PROFINET Logo und PROFIdrive sind eingetragene Warenzeichen der PROFIBUS Nutzerorganisation bzw. von PROFIBUS International (PI). Solche und weitere Bezeichnungen, die in diesem Dokument verwendet wurden und zugleich eingetragene Warenzeichen sind, wurden nicht gesondert kenntlich gemacht. Aus dem Fehlen entsprechender Kennzeichnungen kann also nicht geschlossen werden, dass die Bezeichnung ein freier Warenname ist oder ob Patente oder Gebrauchsmusterschutz bestehen.

# <span id="page-3-0"></span>**1. Einleitung**

# <span id="page-3-1"></span>**1.1. Lieferumfang**

Bitte prüfen Sie vor der Inbetriebnahme die Vollständigkeit der Lieferung.

Je nach Ausführung und Bestellung können zum Lieferumfang gehören:

- Basisgeber
- PROFINET-Bushaube
- CD mit GSDML-Dateien und Handbuch (auch über das Internet zum Download verfügbar)

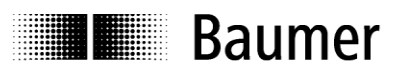

# <span id="page-4-0"></span>**1.2. Produktzuordnung**

# **Wellen-Drehgeber**

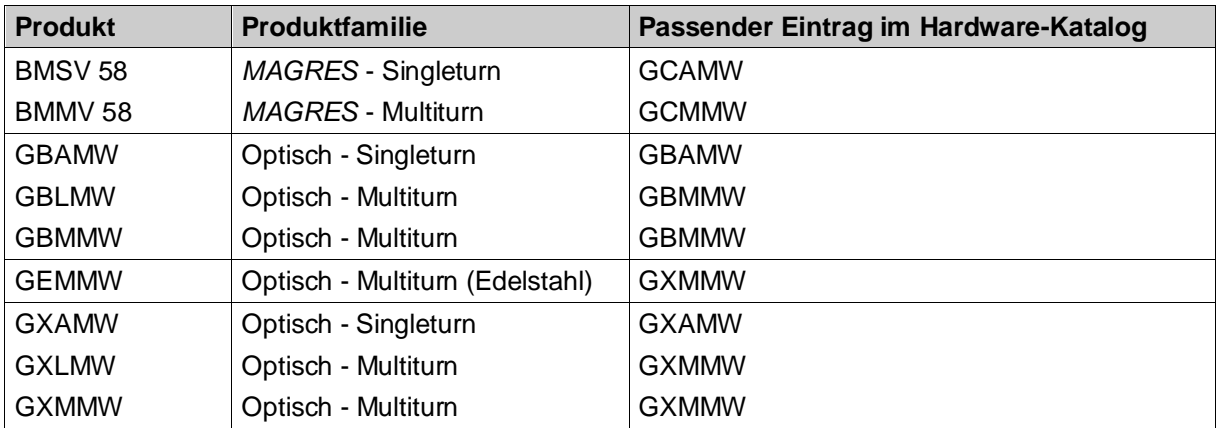

# **Einseitig offene Hohlwellen-Drehgeber**

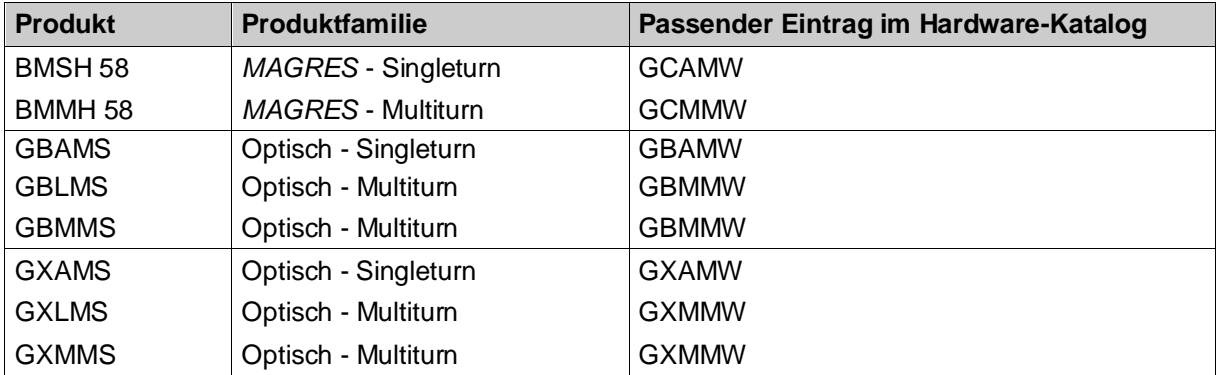

# **Durchgehende Hohlwellen-Drehgeber**

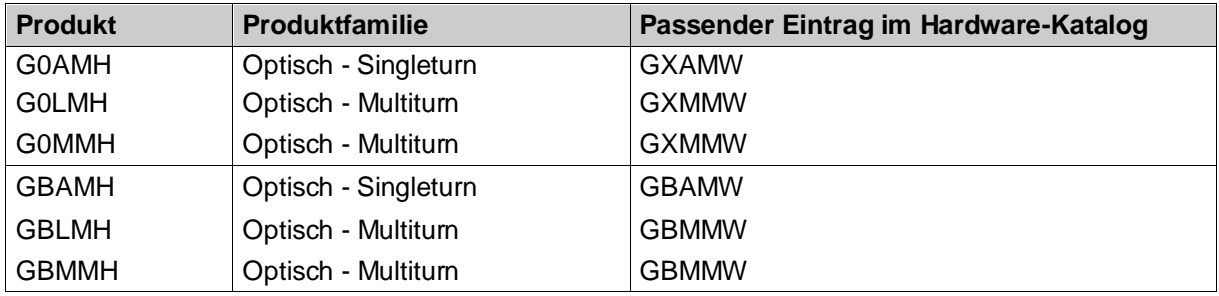

# **GSDML-Datei**

Alle obengenannten Produkte sind in einer gemeinsamen GSDML-Datei zusammengefasst. Bitte beachten Sie hierzu Abs. 5.1 "Import der GSDML Datei".

**Illian Baumer** 

# <span id="page-5-0"></span>**2. Sicherheits- und Betriebshinweise**

## **Zusätzliche Informationen**

- Das Handbuch ist eine Ergänzung zu bereits vorhandenen Dokumentationen (z.B. Katalog, Datenblatt oder Montageanleitung).
- Die Anleitung muss unbedingt vor Inbetriebnahme gelesen werden.

#### **Bestimmungsgemässer Gebrauch**

 Der Drehgeber ist ein Präzisionsmessgerät. Er dient ausschliesslich zur Erfassung von Winkelpositionen und Umdrehungen, der Aufbereitung und Bereitstellung der Messwerte als elektrische Ausgangssignale für das Folgegerät. Der Drehgeber darf ausschliesslich zu diesem Zweck verwendet werden.

#### **Inbetriebnahme**

- Einbau und Montage des Drehgebers darf ausschliesslich durch eine Elektrofachkraft erfolgen.
- Betriebsanleitung des Maschinenherstellers beachten.

#### **Sicherheitshinweise**

- Vor Inbetriebnahme der Anlage alle elektrischen Verbindungen überprüfen.
- Wenn Montage, elektrischer Anschluss oder sonstige Arbeiten am Drehgeber und an der Anlage nicht fachgerecht ausgeführt werden, kann es zu Fehlfunktion oder Ausfall des Drehgebers führen.
- Eine Gefährdung von Personen, eine Beschädigung der Anlage und eine Beschädigung von Betriebseinrichtungen durch den Ausfall oder Fehlfunktion des Drehgebers muss durch geeignete Sicherheitsmassnahmen ausgeschlossen werden.
- Drehgeber darf nicht ausserhalb der Grenzwerte betrieben werden (siehe weitere Dokumentationen).

*Bei Nichtbeachtung der Sicherheitshinweise kann es zu Fehlfunktionen, Sach- und Personenschäden kommen!*

# **Transport und Lagerung**

- Transport und Lagerung ausschliesslich in Originalverpackung.
- Drehgeber nicht fallen lassen oder grösseren Erschütterungen aussetzen.

#### **Montage**

- Schläge oder Schocks auf Gehäuse und Welle/Hohlwelle vermeiden.
- Hohlwellen-Drehgeber: Vor Montage des Gebers, Klemmring vollständig öffnen.
- Gehäuse nicht verspannen.
- Wellen-Drehgeber: Keine starre Verbindung von Drehgeberwelle und Antriebswelle vornehmen.
- Drehgeber nicht öffnen oder mechanisch verändern.

*Welle, Kugellager, Glasscheibe oder elektronische Teile könnten hierdurch beschädigt werden. Die sichere Funktion ist dann nicht mehr gewährleistet.*

#### **Elektrische Inbetriebnahme**

- Drehgeber elektrisch nicht verändern.
- Keine Verdrahtungsarbeiten unter Spannung vornehmen.
- Der elektrische Anschluss darf unter Spannung nicht aufgesteckt oder abgenommen werden. (der Basisgeber darf jedoch unter Spannung von der Bushaube gezogen oder aufgesteckt werden).
- Die gesamte Anlage EMV gerecht installieren. Einbauumgebung und Verkabelung beeinflussen die EMV des Drehgebers. Drehgeber und Zuleitungen räumlich getrennt oder in grossem Abstand zu Leitungen mit hohem Störpegel (Frequenzumrichter, Schütze usw.) verlegen.
- Bei Verbrauchern mit hohen Störpegeln separate Spannungsversorgung für den Drehgeber bereitstellen.
- Drehgebergehäuse und die Anschlusskabel vollständig schirmen.
- Drehgeber an Schutzerde (PE) anschliessen. Geschirmte Kabel, auch für die Stromversorgung, verwenden. Schirmgeflecht muss mit der Kabelverschraubung oder Stecker verbunden sein. Anzustreben ist ein beidseitiger Anschluss an Schutzerde (PE), Gehäuse über den mechanischen Anbau, Kabelschirm über die nachfolgenden angeschlossenen Geräte. Bei Problemen mit Erdschleifen mindestens eine einseitige Erdung.

*Bei Nichtbeachtung kann es zu Fehlfunktionen, Sach- und Personenschäden kommen!*

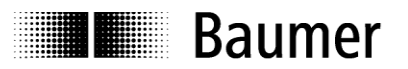

# <span id="page-6-0"></span>**3. Produktfamilie**

Die Produktfamilie ist modular aufgebaut. Basis-Drehgeber und Bushauben können je nach Anforderungen an den Drehgeber und nach dem gewählten Bussystem beliebig kombiniert werden. Die Basis-Drehgeber unterscheiden sich in Auflösung, Genauigkeit, den Umgebungsbedingungen und dem Abtastsystem.

#### **Bushaube**

In der Bushaube ist die gesamte Elektronik der Messwertaufbereitung und des Kommunikationssystems (Feldbus oder Realtime-Ethernet) integriert.

Die Bushauben unterscheiden sich durch die jeweiligen Bus-Schnittstellen.

Schnittstellen sind: CANopen®, DeviceNet, EtherCAT, Ethernet/IP, Profibus-DP, Profinet, Powerlink, Power over EtherCAT, SAE J1939, SSI.

Alle Drehgeber sind über die Bus-Schnittstelle parametrierbar.

# **Funktionsprinzip:**

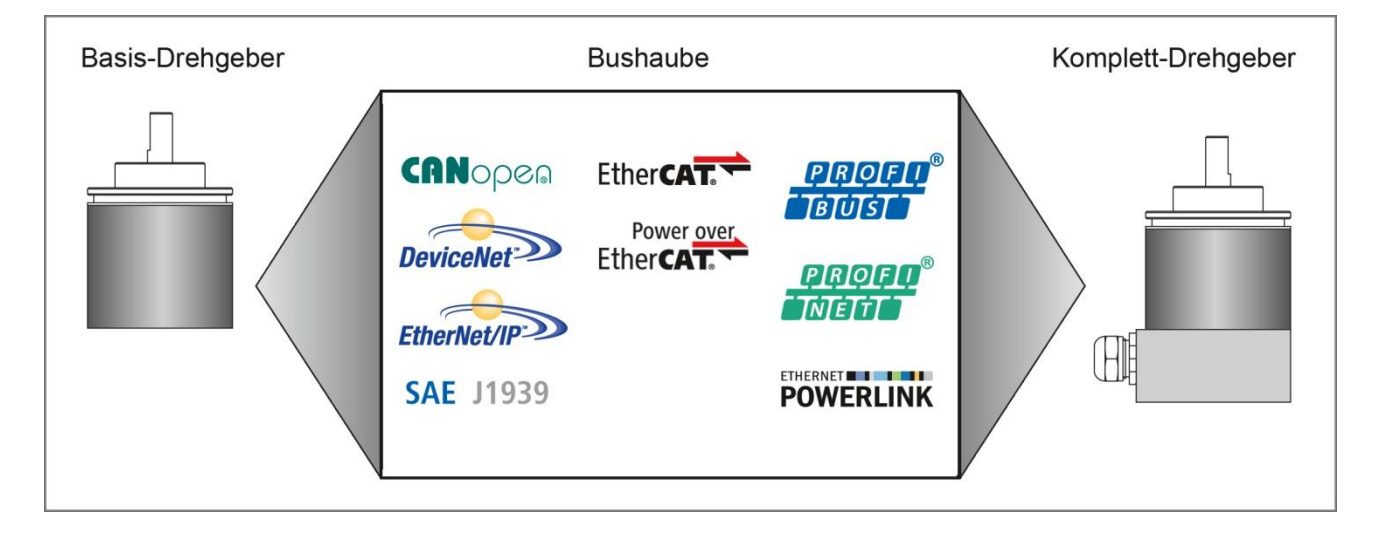

# **Baumer**

# <span id="page-7-0"></span>**4. Inbetriebnahme**

# <span id="page-7-1"></span>**4.1. Mechanische Montage**

# **Wellen-Drehgeber**

- Drehgebergehäuse an den Befestigungsbohrungen flanschseitig mit drei Schrauben (quadratischen Flansch mit vier Schrauben) montieren. Gewindedurchmesser und Gewindetiefe beachten.
- Alternativ kann der Drehgeber mit Befestigungsexzentern in jeder Winkelposition montiert werden, siehe Zubehör.
- Antriebswelle und Drehgeberwelle über eine geeignete Kupplung verbinden. Die Wellenenden dürfen sich nicht berühren. Die Kupplung muss Verschiebungen durch Temperatur und mechanisches Spiel ausgleichen. Zulässige axiale oder radiale Achsbelastung beachten. Geeignete Verbindungen siehe Zubehör.
- Befestigungsschrauben fest anziehen.

# **Hohlwellen-Drehgeber**

- Klemmringbefestigung Vor Montage des Drehgebers den Klemmring vollständig öffnen. Drehgeber auf die Antriebswelle aufstecken und den Klemmring fest anziehen.
- Justierteil mit Gummifederelement Drehgeber über die Antriebswelle schieben und Zylinderstift in das kundenseitig montierte Justierteil (mit Gummifederelement) einführen.
- Justierwinkel Drehgeber über die Antriebswelle schieben. Justierwinkel in Gummifederelement des Drehgebers einführen und den Justierwinkel kundenseitig an der Anlagefläche befestigen.
- Ansatzschraube

Drehgeber über die Antriebswelle schieben und kundenseitig montierte Ansatzschraube in Gummifederelement des Drehgebers einführen.

 Kupplungsfeder Kupplungsfeder mit Schrauben an den Befestigungslöchern des Drehgeber-Gehäuses montieren. Drehgeber über die Antriebswelle schieben und Kupplungsfeder an der Anlagefläche befestigen.

# <span id="page-7-2"></span>**4.2. Elektrischer Anschluss**

Separate Bushaube ausschliesslich im ESD Beutel lagern und transportieren.

Zum elektrischen Anschluss Bushaube folgendermassen abziehen:

- Befestigungsschrauben der Bushaube lösen
- Bushaube vorsichtig lockern und axial abziehen

# <span id="page-7-3"></span>**4.2.1. Verkabelung**

Für PROFINET wird Fast Ethernet Kabel verwendet (100MBit, Cat 5). Es enthält vier Litzen AWG22 in den Farben weiss, gelb, blau und orange.

PROFINET unterscheidet weiter zwischen drei Kabeltypen

- Typ A für Festverlegung
- Typ B für gelegentliche Bewegung oder bei Vibration (flexibel)
- Typ C für ständige Bewegung (hochflexibel).

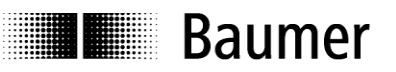

# <span id="page-8-0"></span>**4.2.2. Anschluss Bushaube**

In der Bushaube sind drei Stecker M12 verbaut. Zwei Stecker M12 (D-codiert, nach IEC 61076-2-101) dienen dem PROFINET-Anschluss.

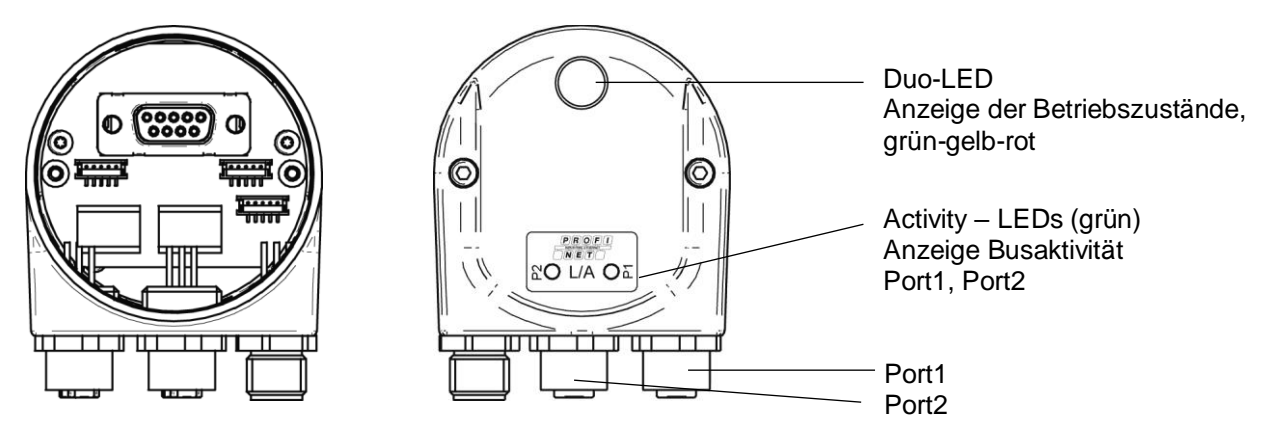

- Für die Betriebsspannung ausschliesslich den A-codierten Stecker M12 verwenden.
- Für die Busleitungen können frei wählbar die beiden D-codierten Stecker M12 verwendet werden. (Im Rahmen einer Topologieplanung kann es nötig sein die Zuordnung P1 / P2 korrekt zu beachten).
- Nicht benutzten Anschluss mit Schraubabdeckung verschliessen (Lieferumfang).

*Innerhalb der Bushaube sind keine Einstellungen erforderlich. Insbesondere ist es beim PROFINET nicht notwendig, wie beim Profibus eine Knotenadresse oder einen Abschlusswiderstand einzustellen. Alle erforderlichen Einstellungen zur Adressierung werden über das Projektierungstool vorgenommen (z.B. Siemens® Step7® ).*

# **Anschlussbelegung**

$$
\begin{pmatrix} 1 \\ 0 \\ 0 \end{pmatrix}^3
$$

A-codiert

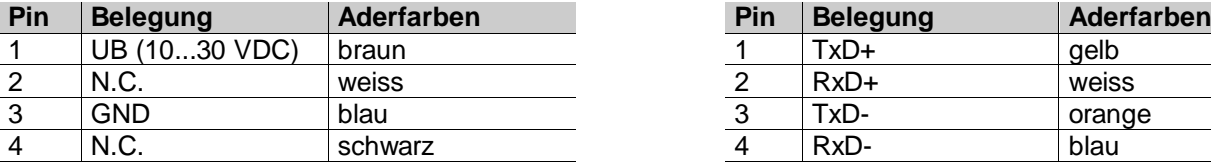

# **Betriebsspannung PROFINET (Datenleitung)**

$$
\begin{pmatrix} 3 & 4 \\ 6 & 0 \\ 2 & 2 \end{pmatrix}
$$

1 x Stecker M12 (Stift) 2 x Stecker M12 (Buchse)<br>A-codiert D-codiert

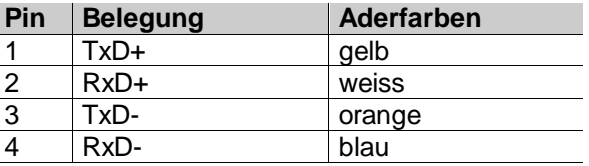

# **Zusammenbau von Basisgeber und Bushaube:**

- Bushaube vorsichtig auf den D-SUB Stecker vom Basisgeber aufstecken, dann erst über den Dichtgummi drücken und nicht verkanten.
- Befestigungsschrauben gleichsinnig fest anziehen.
- Bushaube muss vollständig am Gehäuse des Basisgebers anliegen und fest mit ihm verschraubt sein

*Drehgebergehäuse und Schirmgeflecht des Anschlusskabels sind nur dann optimal verbunden, wenn die Bushaube vollständig auf dem Basisgeber aufliegt (Formschluss).*

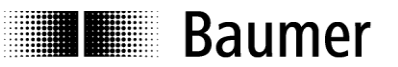

# <span id="page-9-0"></span>**5. Projektierung**

Die Beispiele in diesem Handbuch beziehen sich auf SIEMENS® Steuerungen und die zugehörige Projektierungs-Software Step7®. Die Abbildungen in diesem Dokument entstanden mit Step7 V5.5 SP3. Selbstverständlich kann der Drehgeber auch unter dem TIA-Portal projektiert werden. Mit diesem oder mit Steuerungen anderer Hersteller sind die Schritte sinngemäss durchzuführen.

# <span id="page-9-1"></span>**5.1. Import der GSDML Datei**

Um den Drehgeber in die Projektierungs-Software einzubinden, muss zunächst die mitgelieferte GSDML-Datei importiert werden. Das Dateiformat ist XML ("Extended Markup Language"), in Anlehnung an die GSD-Dateien des Profibus ist jedoch die Bezeichnung GSDML üblich.

Die GSDML-Datei befindet sich entweder auf einer mitgelieferten CD, oder sie kann unter www.baumer.com unter "Downloads"  $\rightarrow$  Software, Suchbegriff "Profinet" heruntergeladen werden (Zip-Archiv "BMxx Beschreibungsdateien PROFINET"). Folgende Versionen der GSDML Datei sind geeignet:

 **GSDML-V2.2-Baumer\_IVO-GXMMW\_PN-20100310.xml** für Drehgeber mit Firmware V2.03 bis V2.06. Mit dieser GSDML Datei können auch Drehgeber mit Firmware V2.10 oder höher betrieben werden, jedoch stehen die neuen Features der V2.10 damit nicht zur Verfügung (Rückwärtskompatibel). Diese GSDML Datei nicht für neue Projekte verwenden.

 **GSDML-V2.2-Baumer\_IVO-GXMMW\_PN\_V41-20150407.xml** (oder höher) für Drehgeber mit Firmware V2.10 oder höher. Der Ausgabestand ist aus dem Datum am Ende des Dateinamens ersichtlich.

In der Step7<sup>®</sup> Software wird der Import im Hardware-Fenster (HW Konfig) vorgenommen ("Extras – GSD-Dateien installieren"). Bei älteren STEP7® Versionen kann es notwendig sein, zuvor das aktuelle Hardware-Projekt zu schließen ("Station - Schliessen"). Alle gewünschten Änderungen an den Grundeinstellungen werden im Rahmen der Parametrierung (s.u.) durchgeführt. Die GSDML-Datei selbst wird dabei nicht modifiziert.

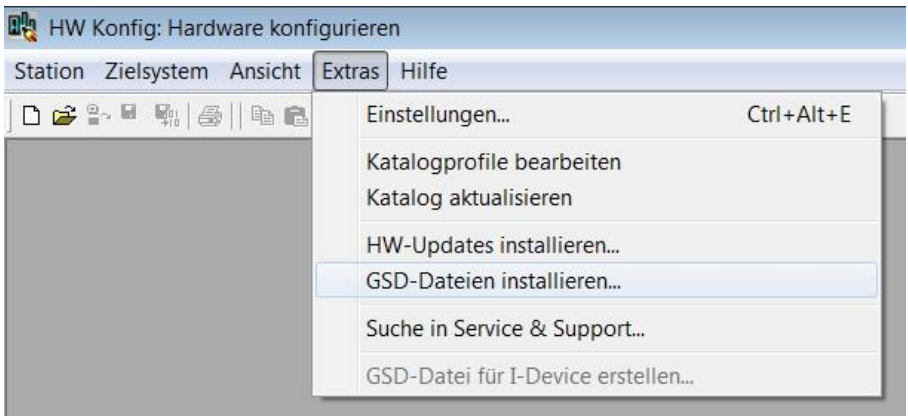

Im folgenden Dialog wählen Sie das Verzeichnis, in dem sich die zu installierende GSDML-Datei befindet. Die Datei wird angezeigt und kann nun markiert werden. Mit "Schliessen" wird der Vorgang abgeschlossen. Im gleichen Verzeichnis befindet sich ebenfalls die zugehörige Bitmap-Datei, die im Projektierungstool den Drehgeber als kleines Bild darstellt. Diese wird automatisch mit installiert.

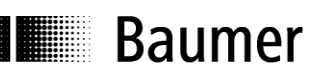

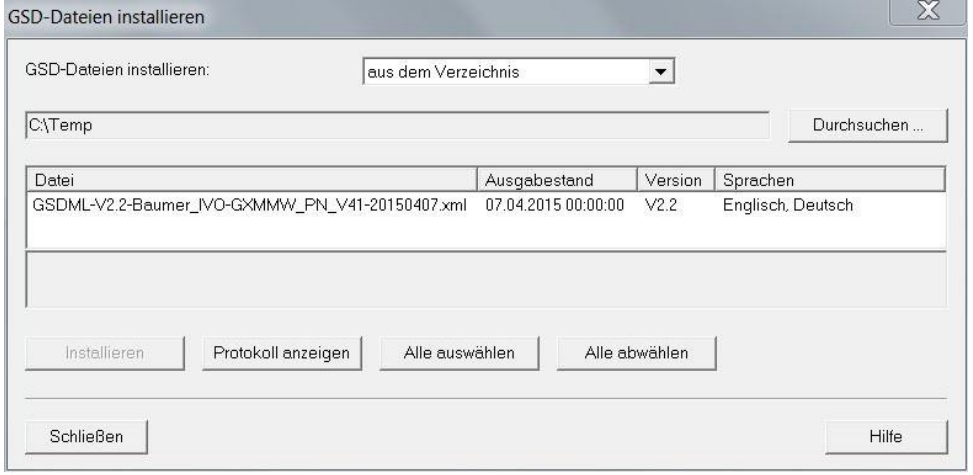

Der Drehgeber erscheint anschliessend rechts im Hardware-Katalog unter "PROFINET IO" – "Weitere Feldgeräte" – "Encoders" – "Baumer IVO PROFINET Encoder" - "Baumer IVO PROFINET Drehgeber" – "GxxMW" (xx je nach Drehgebertyp).

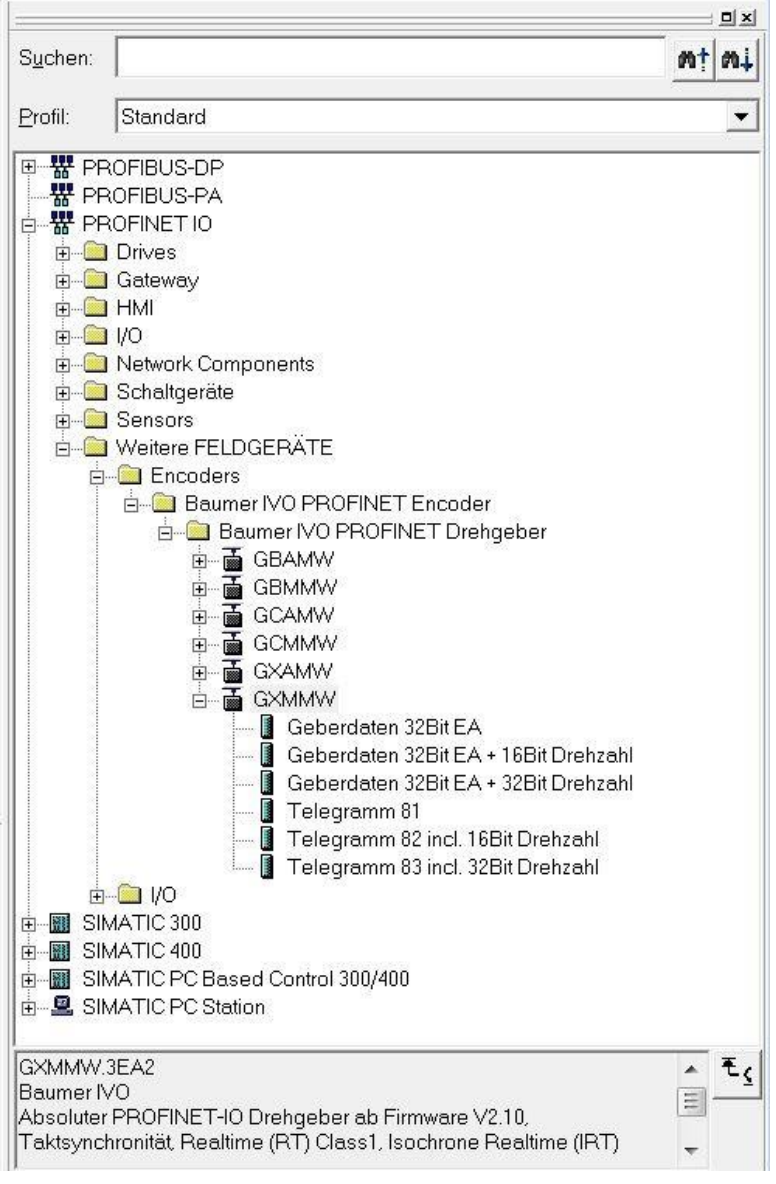

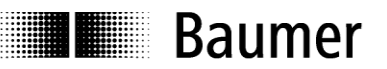

## <span id="page-11-0"></span>**5.2. Einfügen des Drehgebers in den Bus**

Ziehen Sie mit der Maus das Basismodul "GxxMW" von rechts aus dem Hardwarekatalog auf die Busschiene.

Anschliessend ziehen Sie mit der Maus eines der Drehgeber-Module, z.B. "Geberdaten 32Bit EA + 32Bit Drehzahl" von rechts aus dem Hardwarekatalog in das Modulfenster links unten im Hardwarefenster auf Steckplatz 1.

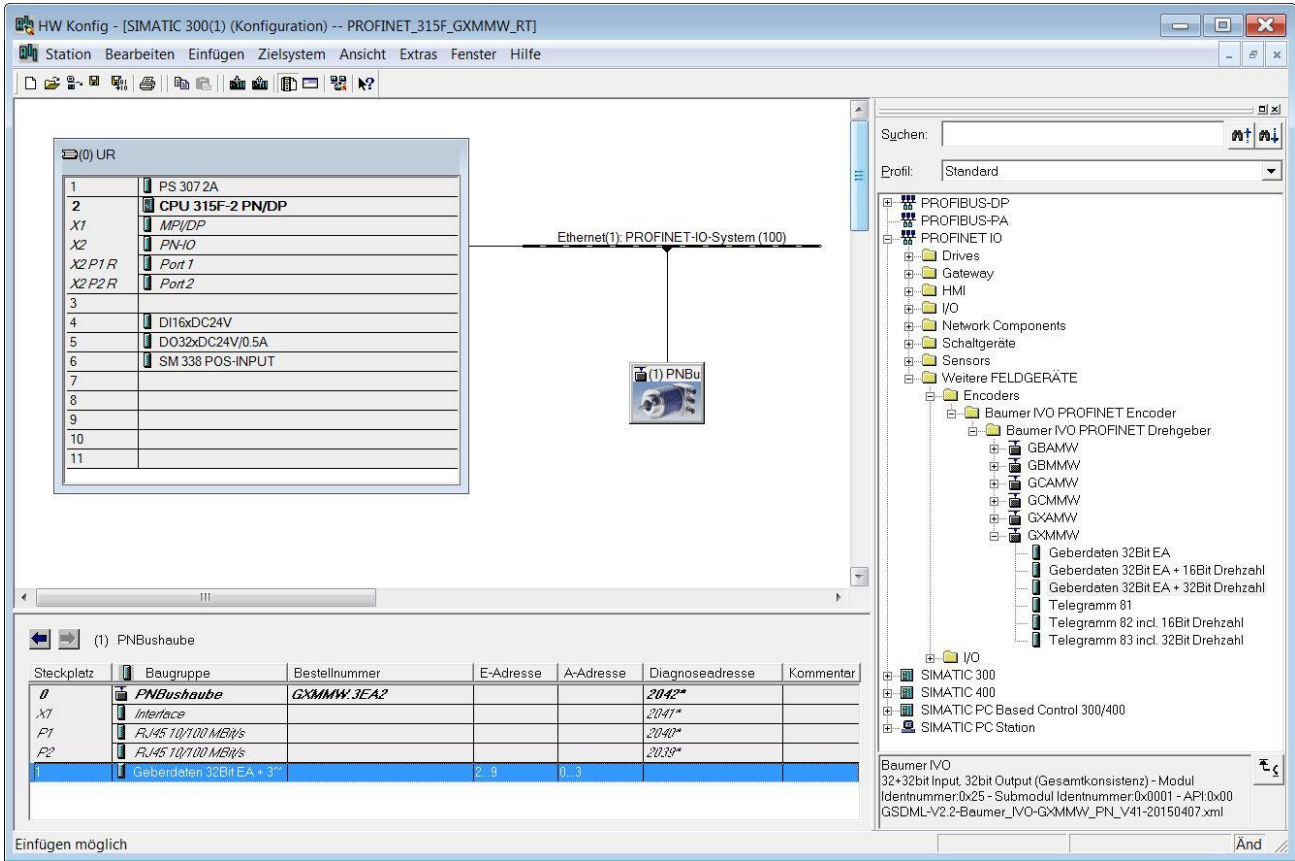

# <span id="page-11-1"></span>**5.3. Vergabe des Device-Namens**

Für die Identifikation eines Devices im Netzwerk sind die je Gerät weltweit eindeutige MAC-Adresse, die festgelegte oder dynamisch vom Controller zugewiesene IP-Adresse und ein im PROFINET-Netzwerk eindeutiger Device-Name zuständig. Alle drei Identifikationsmerkmale werden im Systemhochlauf verwendet. Im Rahmen der Projektierung muss nur der Device-Name festgelegt werden.

#### <span id="page-11-2"></span>**5.3.1. Projektierung des Gerätenamens**

Doppelklicken Sie im HW-Konfig Fenster auf das Drehgebersymbol. Im Eigenschaften-Fenster können Sie den Gerätenamen eintragen, den das Device im Projekt tragen soll.

#### <span id="page-11-3"></span>**5.3.2. Automatische Namensvergabe**

Der Gerätename kann automatisch an den Drehgeber vergeben werden. Im werksseitigen Zustand ist der vergebene Gerätename des Gebers leer.

Voraussetzung für die automatische Namensvergabe ist:

- ein gelöschter Gerätename
- die aktive Option "Gerätetausch ohne Wechselmedium unterstützen" im Eigenschaften-Fenster der Steuerung – PN-IO – Allgemein (siehe nachfolgende Abb.)
- eine durchgeführte Topologieplanung.

Die automatische Namensvergabe erfolgt, sobald der Geber in der Anlage an der projektierten Stelle im Netzwerk in Betrieb genommen wird.

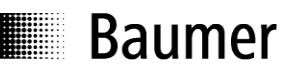

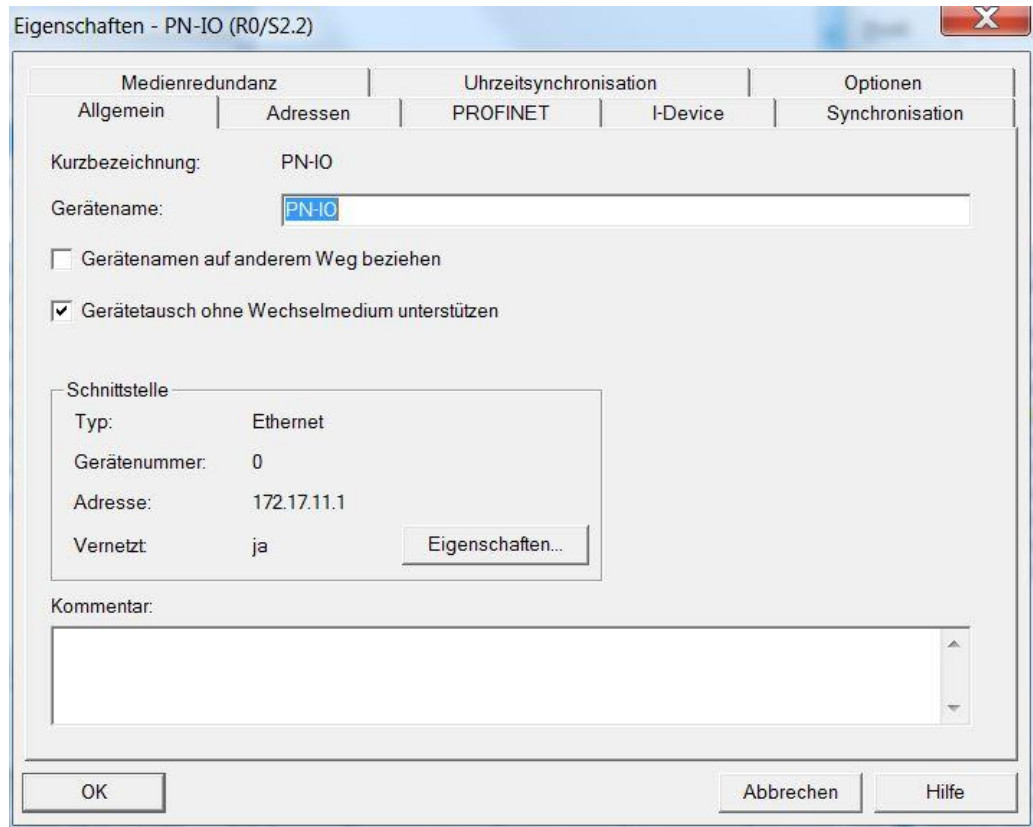

#### <span id="page-12-0"></span>**5.3.3. Manuelle Namensvergabe**

Einen Suchlauf über das angeschlossene Netzwerk erreicht man über die Menüs "Zielsystem" – "Ethernet Teilnehmer bearbeiten" – "Durchsuchen" – "Starten". Anschliessend werden die am Bus gefundenen Teilnehmer angezeigt. Im Beispiel wird der Teilnehmer "encoder01" gefunden.

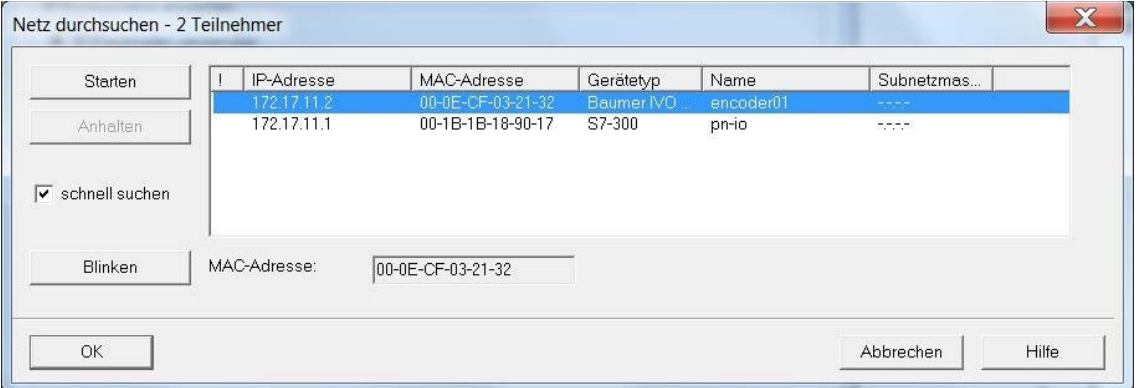

Zur eindeutigen Erkennung des Device dient die MAC-Adresse. Mit dem Button "Blinken" kann einer der gefundenen Teilnehmer dazu gebracht werden, dass seine Status-LED blinkt um ihn in der Anlage besser identifizieren zu können.

Nach Doppelklick auf die gewünschte Zeile, hier der Drehgeber "encoder01" öffnet sich das Fenster "Eigenschaften – Ethernet Teilnehmer".

Geben Sie im Fenster "Gerätename" den gewünschten Namen ein und klicken Sie anschliessend auf "Name zuweisen". Der Geber wird anschließend sofort unter diesem Namen im Netzwerk erkannt.

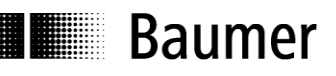

e

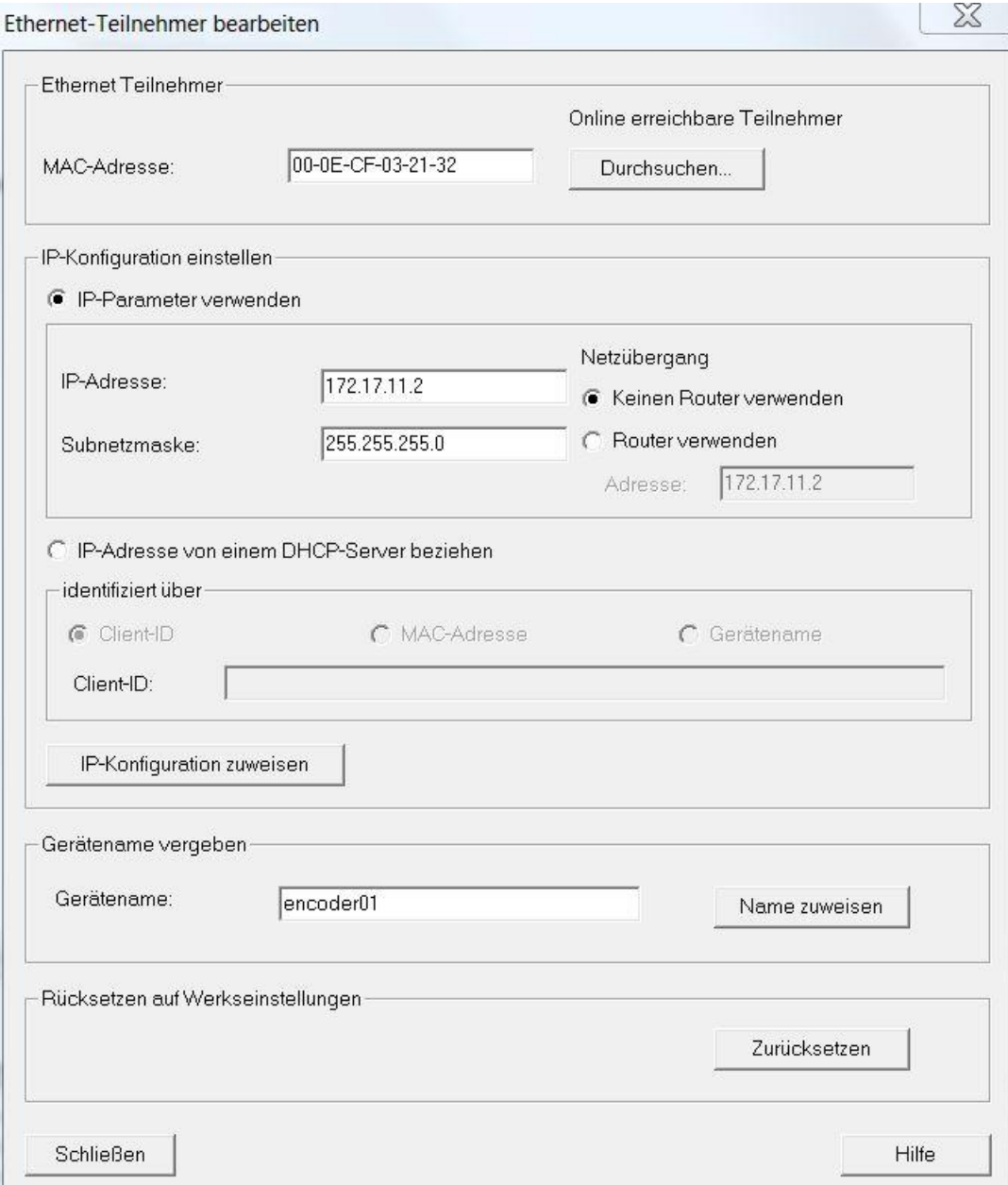

# **Hinweis:**

Eine Namensvergabe über die MPI-Schnittstelle ist nicht möglich.

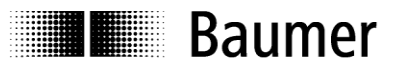

#### <span id="page-14-0"></span>**5.4. Auswahl der Echtzeitklasse**

Der Drehgeber unterstützt die drei PROFINET Echtzeitklassen Realtime (RT), Isochrone Realtime (IRT) Class2 und Class3. Welche Echtzeitklasse Anwendung findet, hängt von der Applikation und vom verwendeten Controller ab.

#### <span id="page-14-1"></span>**5.4.1. Domain Management**

Das Domain Management beinhaltet die PROFINET Buseigenschaften.

In der Step7 Software gelangt man zum Domain-Management, indem man in der Hardware-Ansicht mit einem Rechtsklick auf die PROFINET-Busschiene das Kontext-Menü aufruft.

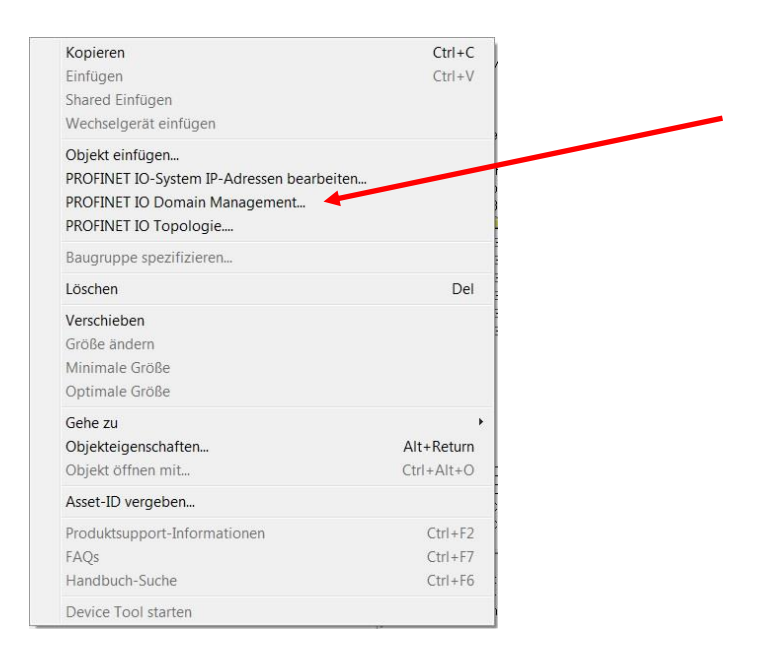

In Fenster "Domain Management" kann der Name der Sync Domain und der gewünschte Sendetakt eingegeben werden. Der Sendetakt gilt für den Controller und alle Devices, die dieser Sync Domain angehören, und ist mit entscheidend für die Performance des Gesamtsystems.

# **E Baumer**

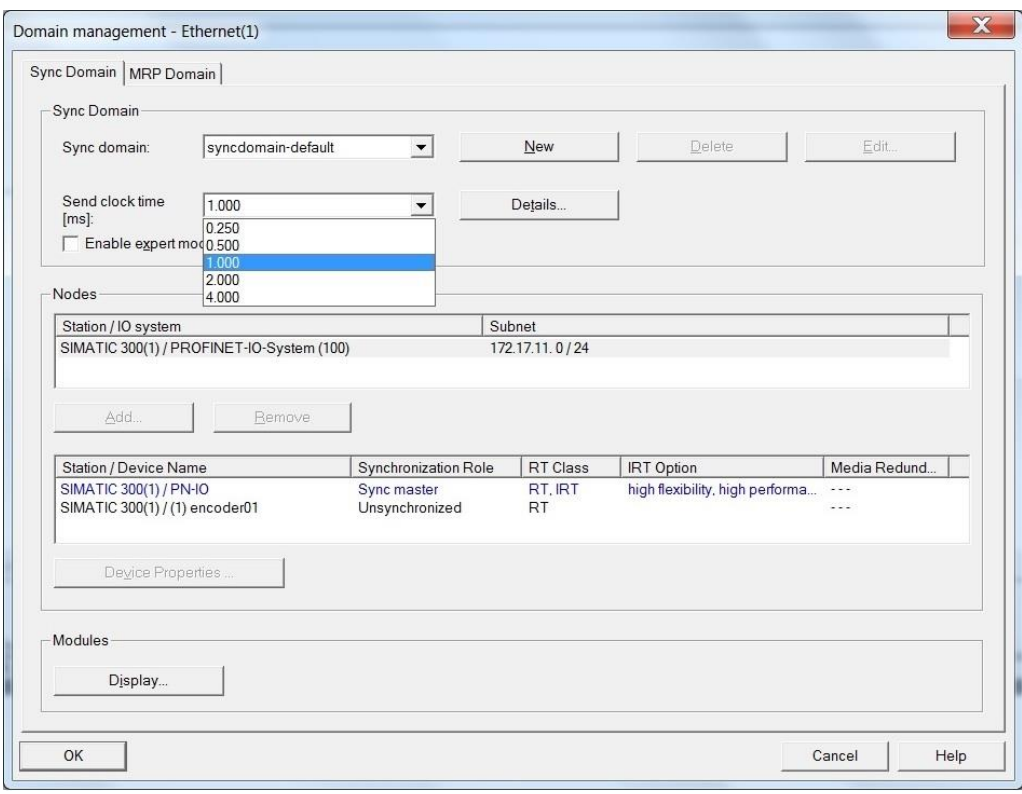

# <span id="page-15-0"></span>**5.4.2. Realtime (RT) Class 1**

Echtzeit mit einer typischen Zykluszeit 100ms oder darunter. Es können im Bussystem Standard-Ethernet Komponenten eingesetzt werden.

Eine Topologieplanung kann, muss aber nicht durchgeführt werden. Wenn sie durchgeführt wird (z.B. um die Funktionalität "Gerätetausch ohne Wechselmedium" zu erhalten), ist die korrekte Zuordnung der Ports P1/P2 am Drehgeber gemäß Planung einzuhalten.

# <span id="page-15-1"></span>**5.4.2.1. Vergabe der Adressen im Prozessabbild**

Der Zugriff auf die Eingangs- und Ausgangsdaten des Drehgebers findet über Adressen im Prozessabbild statt. Die Adressen und das Prozessabbild werden hier zugewiesen.

Gehen Sie in das Step7 HW-Konfig Fenster und klicken Sie das Drehgebersymbol an der Busschiene an, so dass es markiert ist. Links unten im Modulfenster werden die einzelnen Drehgebermodule dargestellt. Mit einem Doppelklick auf das Modul in Steckplatz 1 (z.B. "Geberdaten 32Bit EA") erreichen Sie das Eigenschaften-Fenster mit dem Karteireiter "Adressen".

Tragen Sie die jeweiligen Anfangs-Adressen ein oder übernehmen Sie die vorgeschlagene automatische Einstellung. Es ist möglich, für Ausgang und Eingang identische oder überlappende Adressen zu verwenden. Achten Sie darauf, dass die Adressen innerhalb des zyklisch aktualisierten Prozessabbildes liegen.

Das Prozessabbild ist dasjenige des zyklischen Hauptprogamms (nicht taktsynchron).

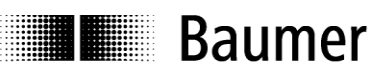

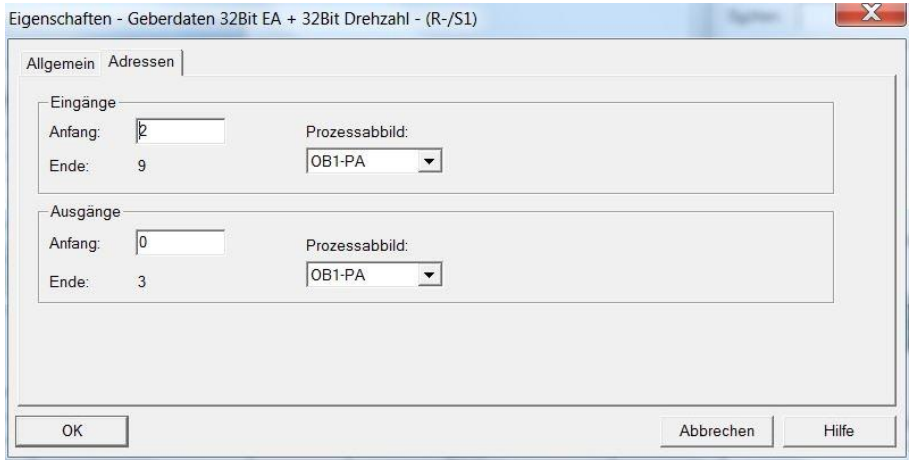

# <span id="page-16-0"></span>**5.4.2.2. Einstellen der Synchronisation**

Gehen Sie in das Step7 HW-Konfig Fenster und klicken Sie das Drehgebersymbol an der Busschiene an, so daß es markiert ist. Links unten im Modulfenster werden die einzelnen Drehgebermodule dargestellt. Mit einem Doppelklick auf das "Interface" Modul erreichen Sie das Eigenschaften-Fenster.

Das "Synchronisation"-Tab zeigt die Zuordnung des Drehgebers zur Sync-Domain. Die Betriebsart Realtime (RT) Class1 ist "nicht synchronisiert", die Synchronisationsrolle entsprechend einzustellen.

Unter "RT-Klasse" geschieht die Auswahl "RT" oder "IRT". In der Einstellung "IRT" kann unter "IRT Option" zwischen "Hohe Flexibilität" (IRT Class2) und "Hohe Performance" (IRT Class3) gewählt werden. Die Einstellung muß in Übereinstimmung mit der Einstellung des Controllers geschehen.

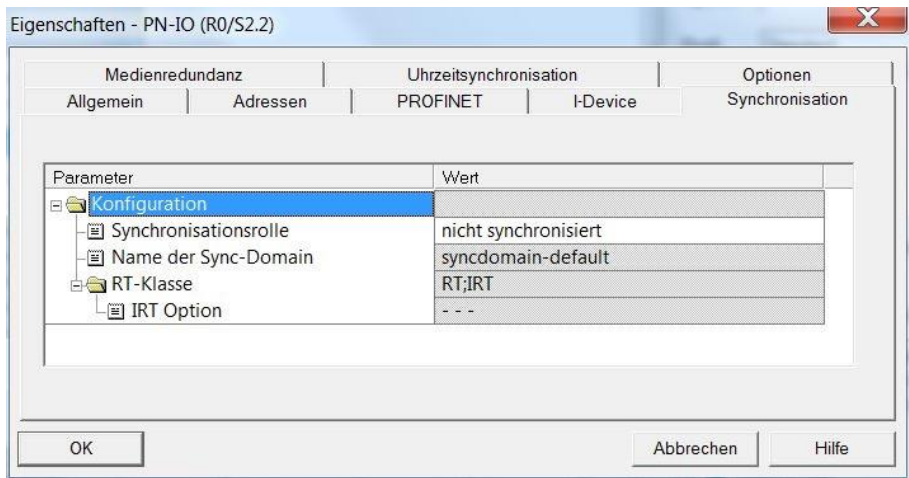

Im Eigenschaften-Tab "IO-Zyklus" lässt sich in der Rubrik "Aktualisierungszeit" auswählen, ob der Drehgeber mit jedem Sendetakt seinen Positionswert aktualisieren und an den Controller übertragen soll. Nicht jede Applikation benötigt eine Aktualisierung mit dem eventuell hohen Sendetakt. Unter Umständen genügt auch eine Aktualisierung mit jedem 2., 4. oder 8. Sendetakt, was bei hoher Busauslastung Bandbreite sparen kann. Welche Reduktions-Faktoren einstellbar sind, ist von der gewählten Real-Time-Klasse und vom Sendetakt abhängig und an den Auswahlmöglichkeiten in der Drop-Down Auswahl erkennbar.

# **E Baumer**

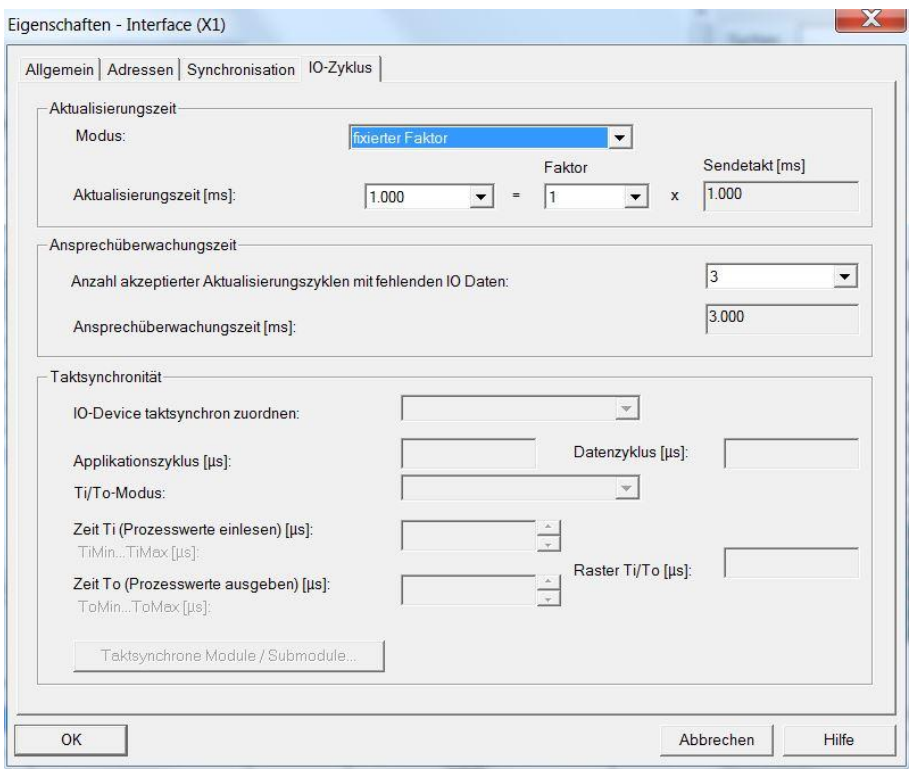

# <span id="page-17-0"></span>**5.4.3. Isochrone Realtime (IRT) Class 2**

Taktsynchrone Echtzeit ohne zwingende Topologieplanung. Typische Zykluszeit 10ms oder darunter. Buskomponenten wie z.B. Switches müssen für PROFINET IRT ausgelegt sein.

Eine Topologieplanung kann, muß aber nicht durchgeführt werden. Wenn sie durchgeführt wird (z.B. um die Funktionalität "Gerätetausch ohne Wechselmedium" zu erhalten), ist die korrekte Zuordnung der Ports P1/P2 am Drehgeber gemäß Planung einzuhalten.

# <span id="page-17-1"></span>**5.4.3.1. Vergabe der Adressen im Prozessabbild**

Die Vorgehensweise stimmt mit derjenigen im folgenden Abschnitt "Isochrone Realtime (IRT) Class 3" überein.

# <span id="page-17-2"></span>**5.4.3.2. Einstellen der Synchronisation**

Die Vorgehensweise stimmt mit derjenigen im folgenden Abschnitt "Isochrone Realtime (IRT) Class 3" überein. Als "RT-Klasse" ist jedoch "IRT" und "hohe Flexibilität" statt "hohe Performance" einzustellen.

# <span id="page-17-3"></span>**5.4.4. Isochrone Realtime (IRT) Class 3**

Taktsynchrone Echtzeit mit Berücksichtigung von Signallaufzeiten. Typische Zykluszeit 1ms oder darunter. Erfassung des Positionswertes mit einer Genauigkeit von +/- 1µs oder besser, bezogen auf den hochgenauen Bustakt.

Eine Topologieplanung muß durchgeführt werden. Die korrekte Zuordnung der Ports P1/P2 am Drehgeber gemäß Planung ist einzuhalten.

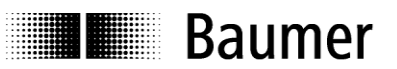

#### <span id="page-18-0"></span>**5.4.4.1. Vergabe der Adressen im Prozessabbild**

Der Zugriff auf die Eingangs- und Ausgangsdaten des Drehgebers findet über Adressen im Prozessabbild statt. Die Adressen und das Prozessabbild werden hier zugewiesen.

Gehen Sie in das Step7 HW-Konfig Fenster und klicken Sie das Drehgebersymbol an der Busschiene an, so daß es markiert ist. Links unten im Modulfenster werden die einzelnen Drehgebermodule dargestellt. Mit einem Doppelklick auf das Modul in Steckplatz 1 (z.B. "Geberdaten 32Bit EA") erreichen Sie das Eigenschaften-Fenster mit dem Karteireiter "Adressen".

Tragen Sie die jeweiligen Anfangs-Adressen ein oder übernehmen Sie die vorgeschlagene automatische Einstellung. Es ist möglich, für Ausgang und Eingang identische oder überlappende Adressen zu verwenden. Achten Sie darauf, dass die Adressen innerhalb des taktsynchronen zyklisch aktualisierten Teilprozessabbildes liegen.

Das Prozessabbild ist das Teilprozessabbild der taktsynchronen Systemfunktion (z.B. OB61).

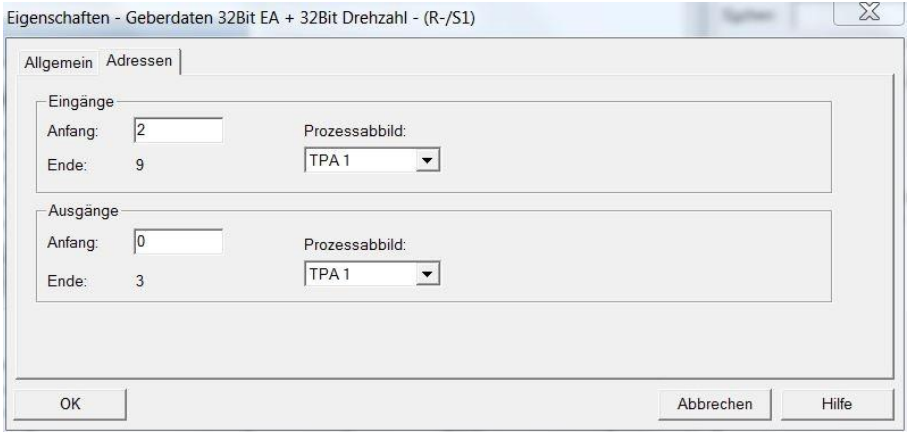

#### <span id="page-18-1"></span>**5.4.4.2. Einstellen der Synchronisation**

Gehen Sie in das Step7 HW-Konfig Fenster und klicken Sie das Drehgebersymbol an der Busschiene an, so daß es markiert ist. Links unten im Modulfenster werden die einzelnen Drehgebermodule dargestellt. Mit einem Doppelklick auf das "Interface" Modul erreichen Sie das Eigenschaften-Fenster.

Das "Synchronisation"-Tab zeigt die Zuordnung des Drehgebers zur Sync-Domain. Die Synchronisationsrolle ist als "Sync-Slave" einzustellen.

Unter "RT-Klasse" ist die Auswahl "IRT" einzustellen, unter "IRT Option" die "Hohe Performance" (IRT Class3).

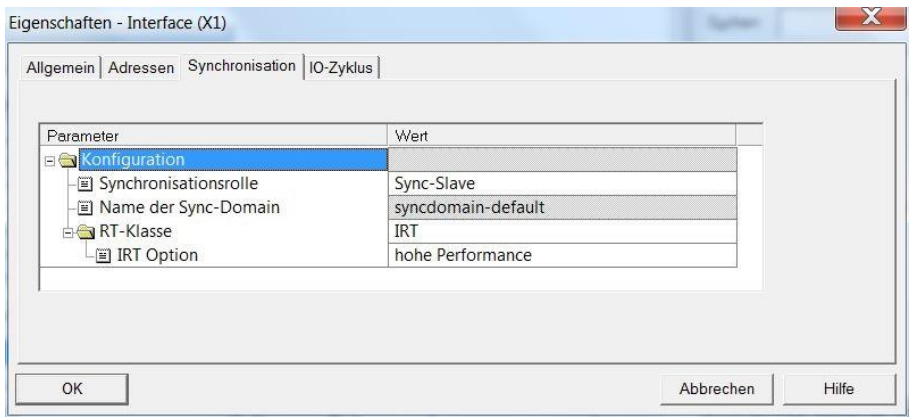

Im Eigenschaften-Tab "IO-Zyklus" ist nur die Option "IO Device taktsynchron zuordnen" veränderbar. Hier muss die Zuordnung zum Taktsynchron-Baustein OB61 getroffen werden.

# **I** Baumer

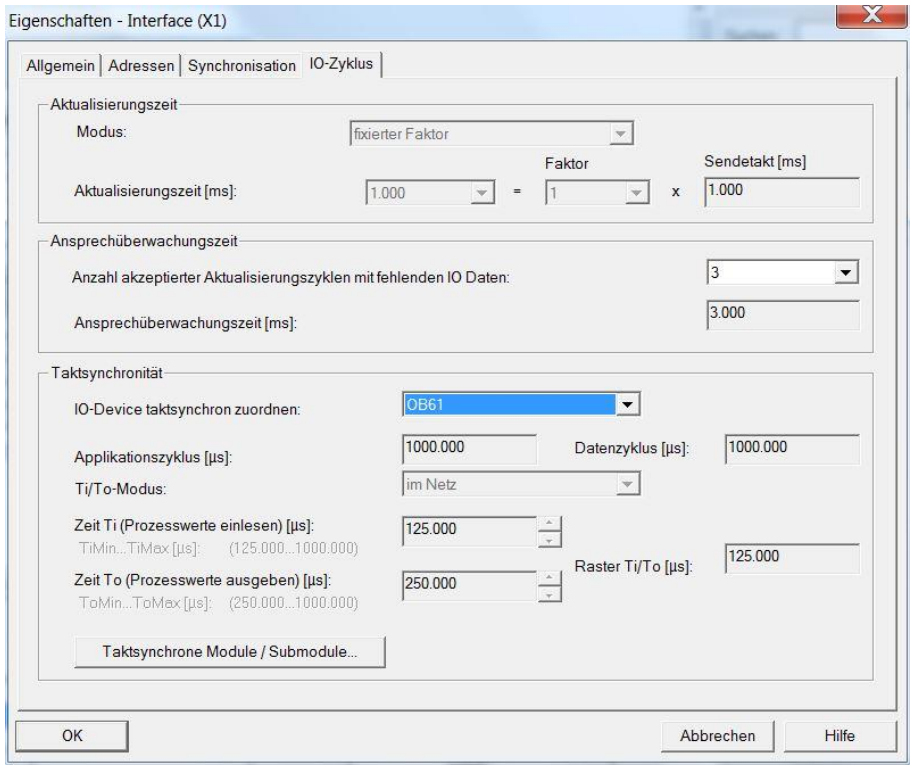

# <span id="page-19-0"></span>**5.4.4.3. Zuordnen des IO Systems zum Taktsynchronalarm**

Gehen Sie in das Step7 HW-Konfig Fenster und doppelklicken Sie auf das CPU-Hauptmodul. Im Eigenschaften-Fenster, Karteireiter "Taktsynchronalarme" wird der PROFINET-Strang "IO System Nr. 100" dem Taktsynchron-OB 61 zugeordnet.

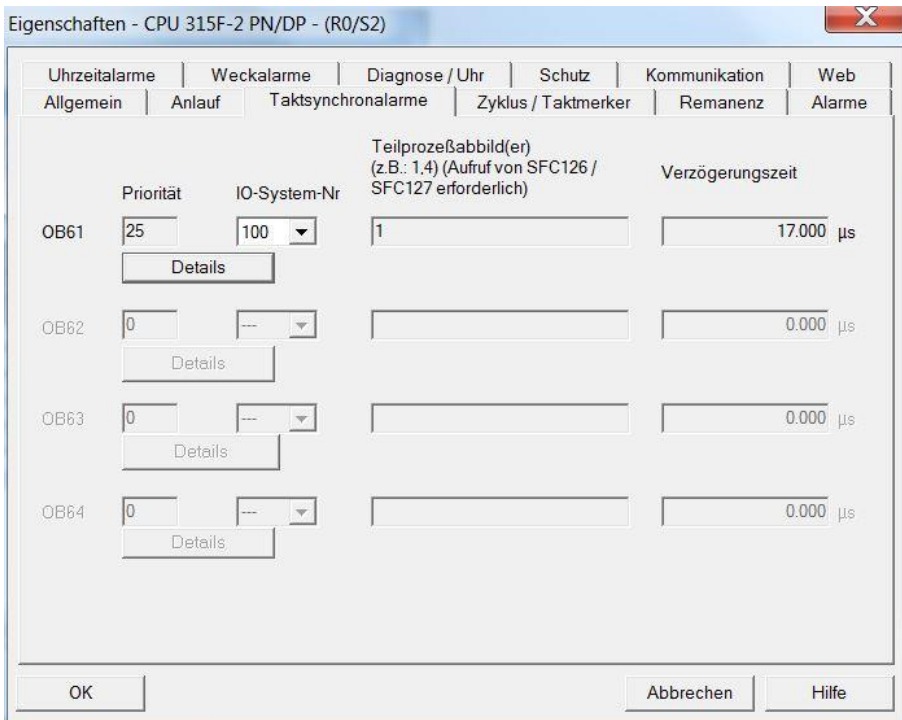

Mit dem Button "Details" gelangt man zu den Eigenschaften des Taktsynchron-OBs 61. Diesem wird das Teilprozessabbild 1 zugeordnet.

Auch kann in diesem Fenster der Applikationszyklus eingestellt werden.

# **E Baumer**

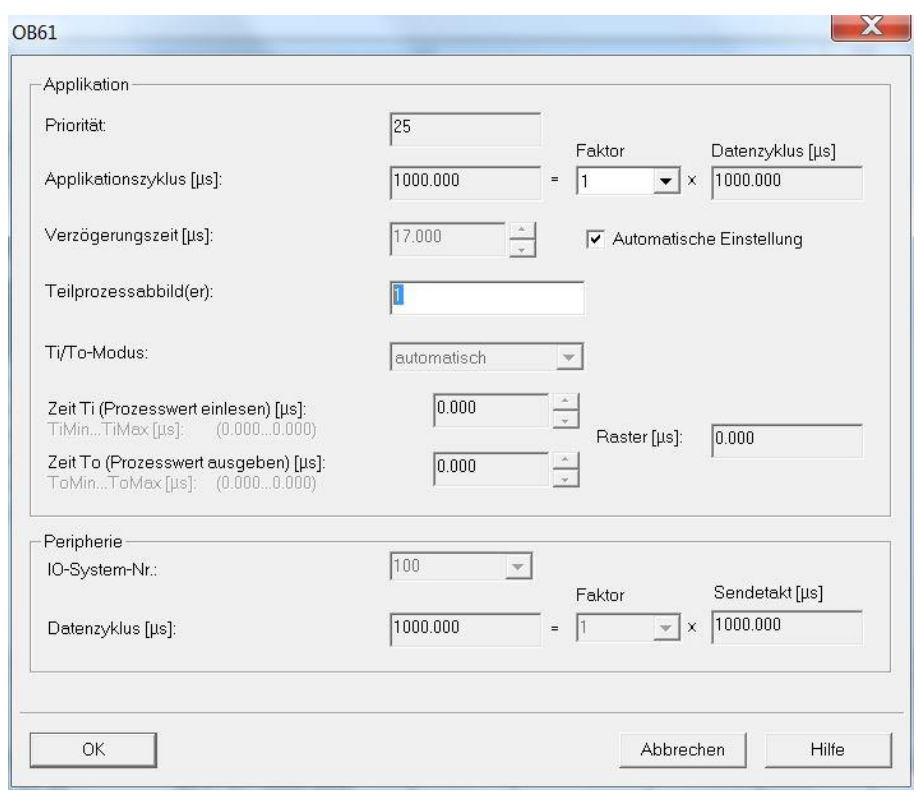

# <span id="page-20-0"></span>**5.5. Topologieplanung**

Für den Betrieb mit IRT Class3 und / oder für die Systemeigenschaft "Gerätetausch ohne Wechselmedium" muss eine Topologieplanung durchgeführt werden. Dem Projekt wird dabei die Verschaltung der einzelnen Systemkomponenten sowie die beteiligten Leitungslängen bekanntgemacht. Auf diese Weise können Laufzeiten und Durchlaufzeiten durch die einzelnen Komponenten berücksichtigt und so die Performance optimiert werden.

In Step7 gelangt man zur Topologieplanung, indem man in der Hardware-Ansicht mit einem Rechtsklick auf die PROFINET-Busschiene das Kontext-Menü aufruft.

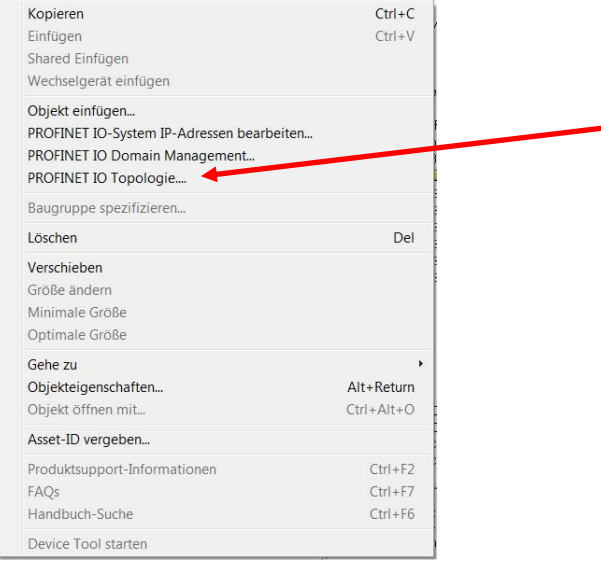

Die Grafische Ansicht stellt die Verschaltung der Buskomponenten übersichtlich dar. Die hier gewählte Zuordnung zu den einzelnen Ports muß der realen Verschaltung entsprechen. Im nachstehenden Beispiel führt Port1 des Controllers zu Port 1 des Drehgebers. Das Programmiergerät (PG/PC) ist mit Port 2 des Controllers verbunden. Nach Anklicken der Leitungen können Leitungslängen eingegeben werden.

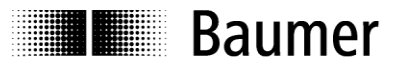

Im Offline/Online Vergleich ist die Messung der realen Verhältnisse möglich, um die Einstellungen ggf. zu korrigieren.

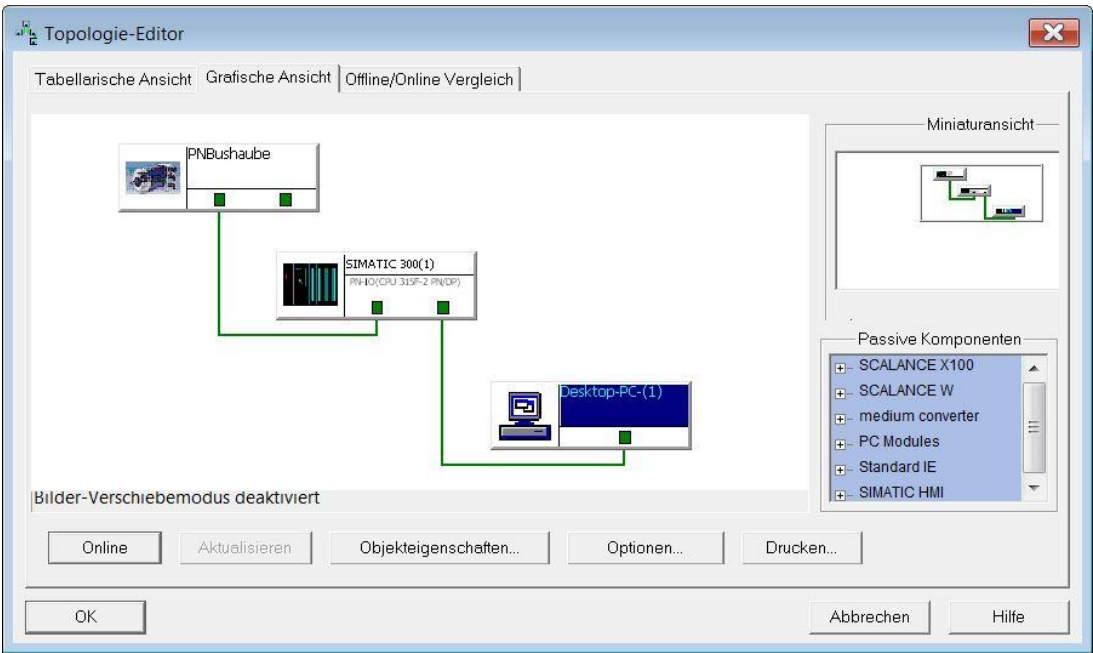

# <span id="page-21-0"></span>**5.6. Parametrierung**

Mit einem Doppelklick auf die Baugruppe in Steckplatz 0 öffnet sich das Fenster "Eigenschaften-ModulName" mit den Karteireitern "Allgemein", "Adressen" und "Parameter". Unter dem Karteireiter "Adressen" kann die Diagnoseadresse des Device verändert oder der vorgeschlagene Default-Wert übernommen werden.

Unter dem Karteireiter "Parameter" sind die gewünschten Einstellungen für den Drehgeber vorzunehmen.

<span id="page-21-1"></span>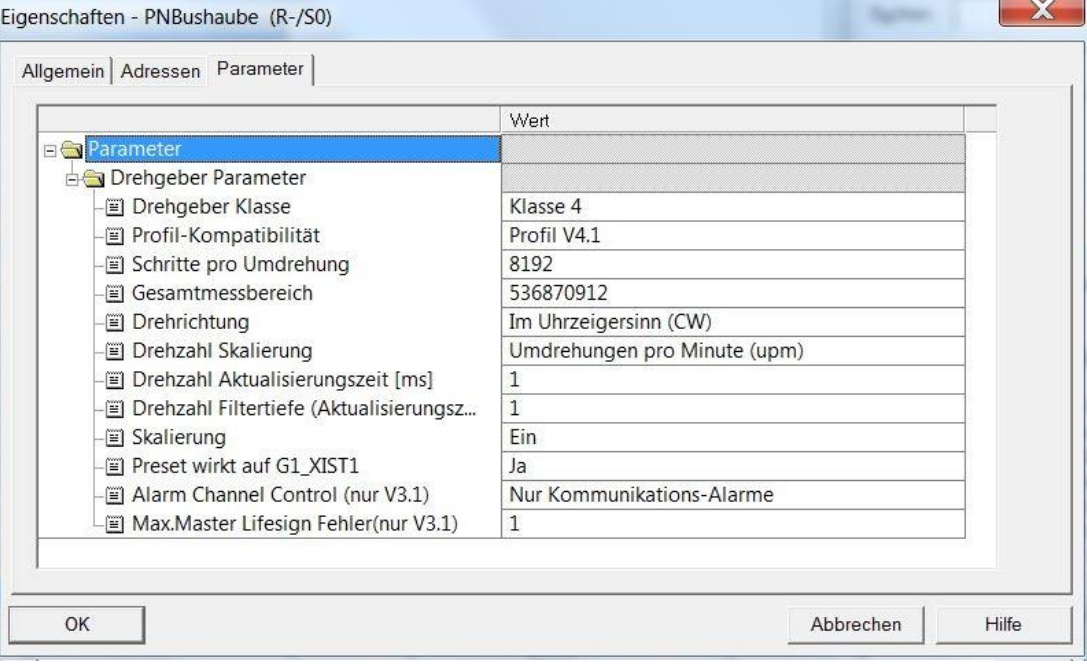

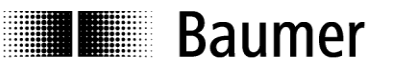

# <span id="page-22-0"></span>**5.6.1. Drehgeber Klasse**

In Drehgeber Klasse 4 bestehen alle Einstellmöglichkeiten der Drehgeber-Parameter.

In Drehgeber Klasse 3 sind einige Einstellungen auf den Default-Wert festgelegt, unabhängig von den getroffenen Einstellungen:

- Eine Skalierung ist nicht möglich
- Schritte pro Umdrehung ist immer der Maximalwert des jeweiligen Basisgebers
- Gesamtmessbereich ist immer der Maximalwert des jeweiligen Basisgebers
- Drehrichtung immer cw
- Ein Preset ist nicht möglich.

#### <span id="page-22-1"></span>**5.6.2. Profil-Kompatibilität**

Im Kompatibilitätsmodus nach Encoder Profil V3.1

- wird die Einstellung "Max. Master Lifesign Fehler" berücksichtigt
- ist das "CR" Bit im Status Word ZSW2 der PROFIdrive Telegramme immer "0".
- akzeptiert der Encoder Control Words und Setpoints unabhängig vom CP Bit im Control Word STW2
- wirkt sich ein Preset nur auf den Positionswert G1\_XIST2 aus, nicht auf G1\_XIST1.

#### <span id="page-22-2"></span>**5.6.3. Schritte pro Umdrehung**

Angabe der gewünschten Singleturn-Auflösung. Zulässig sind Werte zwischen 1 und der Maximalauflösung des Drehgebers. In der Parametrier-Software werden die Grenzwerte in der Regel angezeigt.

Eine Umparametrierung löscht ggf. den bisherigen Preset-Offset-Wert (siehe auch Abs. [6.6](#page-30-4) [Preset](#page-30-4)  [Funktion\)](#page-30-4), so dass der bisherige Positionsbezug verloren geht.

Diese Einstellung wird nur in Drehgeber Klasse 4 berücksichtigt (siehe Abs. [0\)](#page-21-1).

#### <span id="page-22-3"></span>**5.6.4. Gesamtmessbereich**

Angabe des gewünschten Gesamtmessbereiches ("Total measuring range", "TMR"). Bei Singleturn-Drehgebern ist hier der gleiche Wert anzugeben wie bei "Schritte pro Umdrehung".

Zulässig sind Werte zwischen 2 und dem Produkt aus eingestellter Auflösung und maximaler Anzahl Umdrehungen des Drehgebers. Siehe auch "Hinweis zum Endlosbetrieb".

Eine Änderung des Gesamtmessbereiches löscht den bisherigen Preset-Offset-Wert (siehe auch Abs. [6.6](#page-30-4) [Preset Funktion\)](#page-30-4), so dass der bisherige Positionsbezug verloren geht.

Diese Einstellung wird nur in Drehgeber Klasse 4 berücksichtigt (siehe Abs. [0\)](#page-21-1).

#### <span id="page-22-4"></span>**5.6.5. Drehrichtung**

Verhalten der Positionsdaten und Drehzahlwerte beim Drehen der Geber-Welle mit Blick auf den Flansch.

Einstellung CW ("clockwise") = Steigende Werte bei Drehung im Uhrzeigersinn

Einstellung CCW ("counterclockwise") = Steigende Werte bei Drehung gegen den Uhrzeigersinn

Diese Einstellung wird nur in Drehgeber Klasse 4 berücksichtigt (siehe Abs. [0\)](#page-21-1).

#### <span id="page-22-5"></span>**5.6.6. Drehzahl Skalierung**

Beschreibung siehe Abs. [6.5.1](#page-30-1) ["Drehzahl-Skalierung"](#page-30-1)

#### <span id="page-22-6"></span>**5.6.7. Drehzahl Aktualisierungszeit**

Beschreibung siehe Abs. [6.5.2](#page-30-2) [Drehzahl Aktualisierungszeit"](#page-30-2)

#### <span id="page-22-7"></span>**5.6.8. Drehzahl Filtertiefe**

Beschreibung siehe Abs. [6.5.3](#page-30-3) ["Drehzahl Filterung"](#page-30-3)

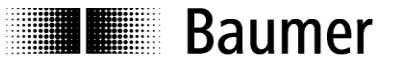

#### <span id="page-23-0"></span>**5.6.9. Skalierung**

In Einstellung "Skalierung ein" werden die Einstellungen nach "Schritte pro Umdrehung" und "Gesamtmessbereich" berücksichtigt.

In Einstellung "Skalierung aus" haben "Schritte pro Umdrehung" und "Gesamtmessbereich" immer den Maximalwert des Basisgebers.

Diese Einstellung wird nur in Drehgeber Klasse 4 berücksichtigt (siehe Abs. [0\)](#page-21-1). In Drehgeber Klasse 3 ist die Einstellung immer "Skalierung aus".

#### <span id="page-23-1"></span>**5.6.10. Preset wirkt auf G1\_XIST1**

In Einstellung "ja" wirkt sich ein Preset sowohl auf den Positionswert G1\_XIST1 als auch auf den Positionswert G1\_XIST2 aus. In Einstellung "nein" wirkt sich ein Preset nur auf den Positionswert G1\_XIST2 aus.

Im Kompatibilitätsmodus nach V3.1 wirkt sich ein Preset nur auf den Positionswert G1\_XIST2 aus.

Bei Verwendung der Standard-Telegramme 100 bis 102 ist diese Einstellung ohne Bedeutung.

#### <span id="page-23-2"></span>**5.6.11. Alarm Channel Control**

Das Senden kanalspezifischer Diagnosealarme kann im Kompatibilitätsmodus nach V3.1 unterdrückt werden. Im Modus nach Profil V4.1 werden kanalspezifische Diagnosealarme immer gesendet.

#### <span id="page-23-3"></span>**5.6.12. Max. Master Lifesign Fehler**

Kompatibilitätsmodus nach V3.1:

Einstellung der Anzahl maximal tolerierter Fehler bei der Überwachung des Master Lifesigns (MLS). In Einstellung "255" ist die Überwachung ausgeschaltet. Die Einstellung aus dem azyklischen PROFIdrive Parameter 925 ist unwirksam.

#### Modus nach Profil V4.1:

Die Anzahl der tolerierten Fehler ist default "1" (Factory Settings), jedoch kann die Einstellung mit dem azyklischen PROFIdrive Parameter 925 geändert werden. In Einstellung "255" ist die Überwachung ausgeschaltet. Die Einstellung "Max. Master Lifesign Fehler" hier in den "Drehgeber-Parametern" ist unwirksam.

#### <span id="page-23-4"></span>**5.6.13. Wichtiger Hinweis zum Betrieb von Multiturn-Drehgebern**

Dieser Drehgeber unterstützt bei Bedarf automatisch den "Endlosbetrieb".

Bei der Parametrierung muss deshalb nicht darauf geachtet werden, ob der Gesamtmessbereich ein ganzzahliges Vielfaches von "Schritte pro Umdrehung" ist.

**Im Endlosbetrieb darf die Achse des Drehgebers im stromlosen (ausgeschalteten) Zustand nicht gedreht werden.** Wenn dies nicht zu vermeiden ist, muss der Drehgeber nach jedem Einschalten neu referenziert werden. Ohne Endlosbetrieb kann der Drehgeber auch im ausgeschalteten Zustand unbegrenzt verfahren werden.

Ob die Funktion des "Endlosbetriebs" mit Ihrer Parametrierung genutzt wird, stellen Sie so fest:

- Multiplizieren Sie die "maximal möglichen Umdrehungen" des Drehgebers (je nach Typ 16 Bit = 65536 oder 13 Bit = 8192) mit Ihren parametrierten "Schritten pro Umdrehung".
- Dividieren Sie diesen Wert durch Ihren parametrierten Gesamtmessbereich.
- Wenn bei dieser Division ein Rest (Nachkommastellen) verbleibt, dann wird der Endlosbetrieb verwendet.

#### **Beispiel Parametrierung ohne Endlosbetrieb:**

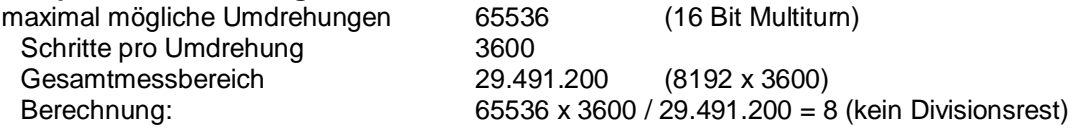

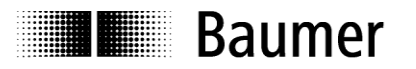

# **Beispiel Parametrierung mit Endlosbetrieb:**

Schritte pro Umdrehung 3600<br>
Gesamtmessbereich 100.000 Gesamtmessbereich<br>Berechnung:

maximal mögliche Umdrehungen 65536 (16 Bit Multiturn)<br>
Schritte pro Umdrehung 3600  $65536 \times 3600 / 100.000 = 2359$  Rest 29600

# <span id="page-24-0"></span>**5.7. Einbinden von Systemfunktionen zur Alarmbehandlung**

Stellen Sie sicher, dass die für eine Alarmbehandlung erforderlichen Systemkomponenten in das Projekt eingebunden sind. Bei SIEMENS® Step7® Projekten sind dies insbesondere der OB82 ("Diagnosealarm-OB", "I/O Point Fault") und der OB86 ("Baugruppenträgerausfall-OB", "Loss Of Rack Fault"). Bei Fehlen dieser Komponenten geht die Steuerung im Falle eines Alarms in STOP.

# <span id="page-24-1"></span>**5.7.1. Diagnosealarm-OB**

Der Drehgeber unterstützt diese kanalspezifischen Diagnose-Alarme:

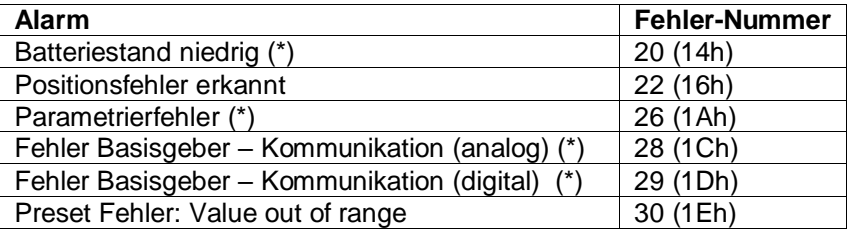

(\*) Die kanalspezifische Diagnose liegt im Ereignisfall bereits bei Hochfahren des Gebers vor.

# <span id="page-24-2"></span>**5.7.2. Baugruppenträgerausfall -OB**

Der Baugruppenträgerausfall-OB (OB86) wird ausgelöst, wenn der Drehgeber nach dem Hochfahren am Bus verfügbar ist (als "gehendes Ereignis") oder wenn er nicht mehr am Bus verfügbar ist, weil er z.B, ausgeschaltet oder vom Bus getrennt wurde (als "kommendes Ereignis").

# <span id="page-24-3"></span>**5.8. Übersetzen und Laden der Hard- und Softwarekonfiguration**

Nach vollständiger Zusammenstellung des Hardware-Projektes und Eingabe aller Parametrierungen muss das Projekt compiliert ("übersetzt") und in die Steuerung übertragen werden.

# <span id="page-24-4"></span>**5.9. Werksseitige Einstellungen wiederherstellen / Factory Setup**

Die werksseitigen Einstellungen des Drehgebers können mit Hilfe des Projektierungstools wiederhergestellt werden. Die Vorbereitung ist in Abs. [5.3 "Vergabe des Device-Namens"](#page-11-1) beschrieben. Im zweiten Screenshot des Abschnitts muss jedoch der Button "Werksseitige Einstellungen wiederherstellen – Zurücksetzen" angeklickt werden. Nach dem Factory Setup ist ein Aus- und Wiedereinschalten des Gebers erforderlich.

Alle kundenseitigen Einstellungen einschließlich des Gerätenamens und der IP werden gelöscht. Unverändert bleiben nur die MAC-ID und die Seriennummer des Gerätes.

Hinweis: Da der Gerätename gelöscht wird, versucht die Steuerung möglicherweise unmittelbar danach den projektierten Gerätenamen erneut zu vergeben. Falls dies nicht erwünscht ist, vorher die automatische Namensvergabe im Projekt "Gerätetausch ohne Wechselmedium unterstützen" ausschalten.

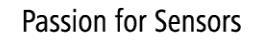

# **Baumer**

# <span id="page-25-0"></span>**6. PROFINET Betrieb**

# <span id="page-25-1"></span>**6.1. Steuerung (Controller)**

Nach Anschliessen des Drehgebers und Starten des Controllers (i.A. der SPS) läuft PROFINET selbstständig hoch und durchläuft eine umfangreiche Prozedur, in dessen Verlauf die IP-Vergabe an das Device erfolgt, sowie der Aufbau einer Kommunikations- und Applikationsbeziehung.

# <span id="page-25-2"></span>**6.2. Betriebs-Anzeige (mehrfarbige LED)**

In der Bushaube ist eine mehrfarbige Duo-LED integriert, die den Betriebszustand des Drehgebers anzeigt. Wenn der Drehgeber mit Spannung versorgt wird, leuchtet die LED immer in einem der nachstehenden Betriebszustände.

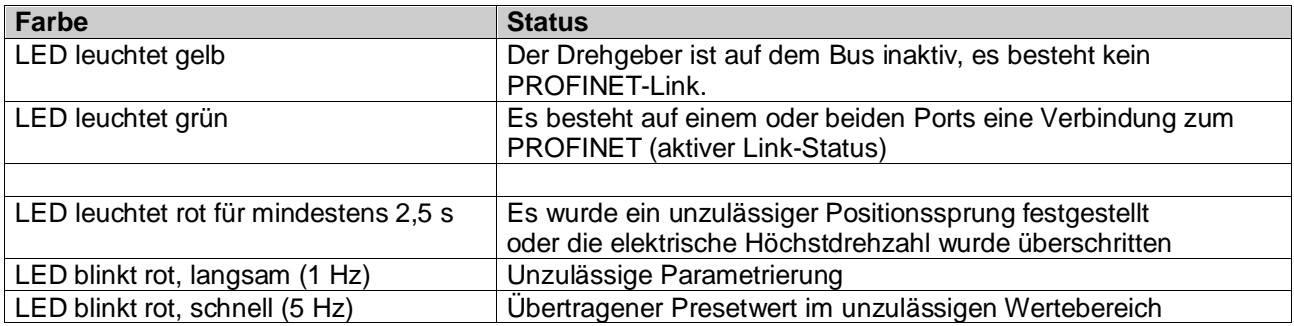

Nach dem Einschalten des Drehgebers leuchtet die LED zunächst gelb, bis der PROFINET-Controller (die SPS) mit dem Device (Drehgeber) einen Link aufgebaut hat. Dieser Zustand ist üblicherweise unmerklich kurz, wenn der Master bereits läuft. Der Zustand mit gelb leuchtender LED kann aber auch andauern, wenn kein Link zustande kommt, z.B. weil eine Störung im PROFINET-Kabel vorliegt.

Nach erfolgreicher Konfigurierung und Parametrierung des Drehgebers (geschieht automatisch) wird der zyklische Datenverkehr aufgenommen. Die LED leuchtet nun grün. Die Positionsdaten werden zyklisch zum Controller übertragen.

Bei Auftreten eines Positionssprunges ("Codestetigkeitsfehler") sowie bei einer Drehzahl von mehr als ca. 6200 rpm leuchtet die LED für mindestens 2.5s rot. Wenn der gemeldete Fehler sich innerhalb dieser Zeit wiederholt oder fortbesteht, leuchtet sie durchgehend entsprechend länger.

Wenn ein Preset-Wert an den Drehgeber übertragen wird, der ausserhalb des parametrierten Gesamtmessbereiches liegt, blinkt die LED schnell (5Hz) rot. Dieser Zustand dauert an, solange bis der Drehgeber einen gültigen Preset Wert erhält.

Im Falle einer unzulässigen Parametrierung durch den Master blinkt die LED langsam (ca. 1Hz) rot. Dieser Fall kann eintreten, wenn während der Projektierung unzulässige Parameter eingegeben wurden. Die meisten solcher Fehleingaben fängt die GSDML-Datei bereits ab, vollständig ist dies jedoch nicht möglich.

# <span id="page-25-3"></span>**6.3. Activity Anzeige (grüne LEDs)**

In der Bushaube sind weiter zwei grüne Link / Activity LEDs integriert, die Datenverkehr auf den beiden Ports P1 und P2 anzeigen. Bei gelegentlichem Datenverkehr (z.B. im Hochlauf) blinken die LEDs immer wieder auf. Im zyklischen Datenaustausch leuchten sie kontinuierlich.

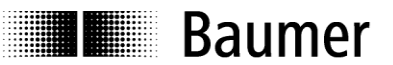

# <span id="page-26-0"></span>**6.4. Eingangs- und Ausgangsdaten**

#### <span id="page-26-1"></span>**6.4.1. Standard-Telegramm 100: 32 Bit EA**

Der Drehgeber überträgt zyklisch, konsistent und rechtsbündig 4 Byte Eingangsdaten und 4 Byte Ausgangsdaten.

#### **Ausgangsdaten (Presetwert)**

Die Ausgangsdaten werden verwendet, um den Drehgeber auf einen bestimmten Positionswert innerhalb des parametrierten Gesamtmessbereiches zu setzen.

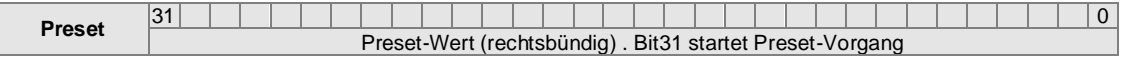

#### Bit 31: Preset-Bit

# **Eingangsdaten (Positionswert)**

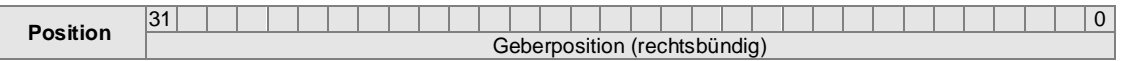

# <span id="page-26-2"></span>**6.4.2. Standard-Telegramm 101: 32 Bit EA + 16 Bit Drehzahl**

Ausgangsdaten wie bei Standard-Telegramm 32bit EA.

**Eingangsdaten (Positionswert und 16bit Drehzahl)**

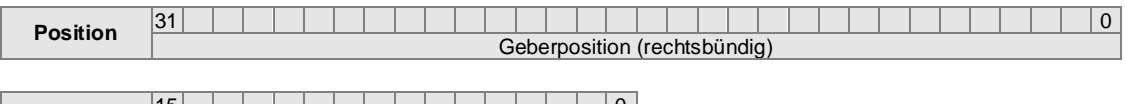

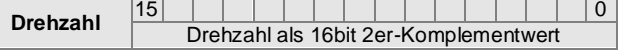

#### <span id="page-26-3"></span>**6.4.3. Standard-Telegramm 102: 32 Bit EA + 32 Bit Drehzahl**

Ausgangsdaten wie bei Standard-Telegramm 32bit EA.

#### **Eingangsdaten (Positionswert und 32bit Drehzahl)**

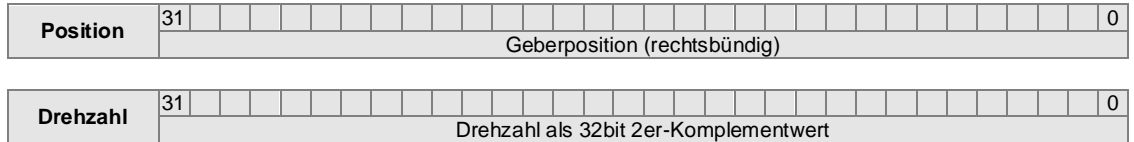

#### <span id="page-26-4"></span>**6.4.4. PROFIdrive Telegramm 81**

#### **Ausgangsdaten**

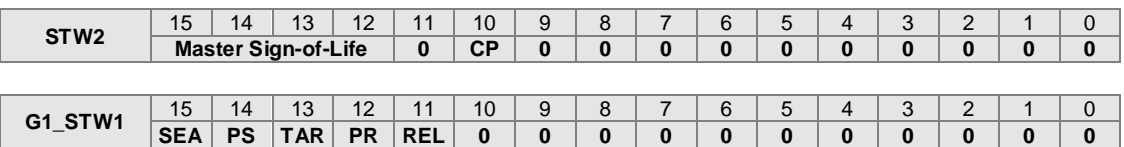

- CP: Control by PLC
- SEA: Sensor Error Acknowledge
- PS: Parking Sensor
- TAR: Transfer Absolut Request
- PR: Preset: "Request set/shift of home position"
- REL: Preset Relative / "Home position mode"

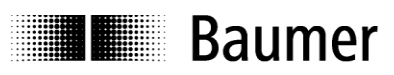

# **Eingangsdaten**

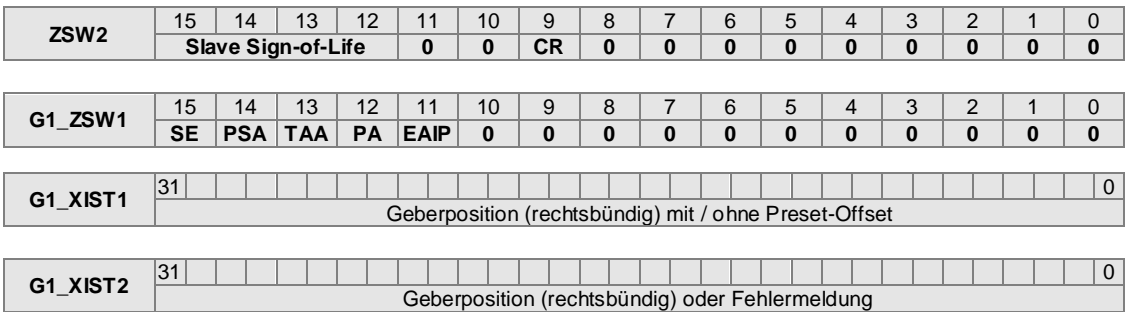

- CR: Control by PLC: "Control Requested"
- SE: Sensor Error
- PSA: Parking Sensor Active
- TAA: Transfer Absolute Acknowledge
- PA: Preset Acknowledge
- EAIP: Error Acknowledgment In Process

#### <span id="page-27-0"></span>**6.4.5. PROFIdrive Telegramm 82**

Ausgangsdaten wie Telegramm 81. Eingangsdaten wie Telegramm 81, jedoch zusätzlich 16bit Drehzahlwert NIST\_A.

#### **Eingangsdaten**

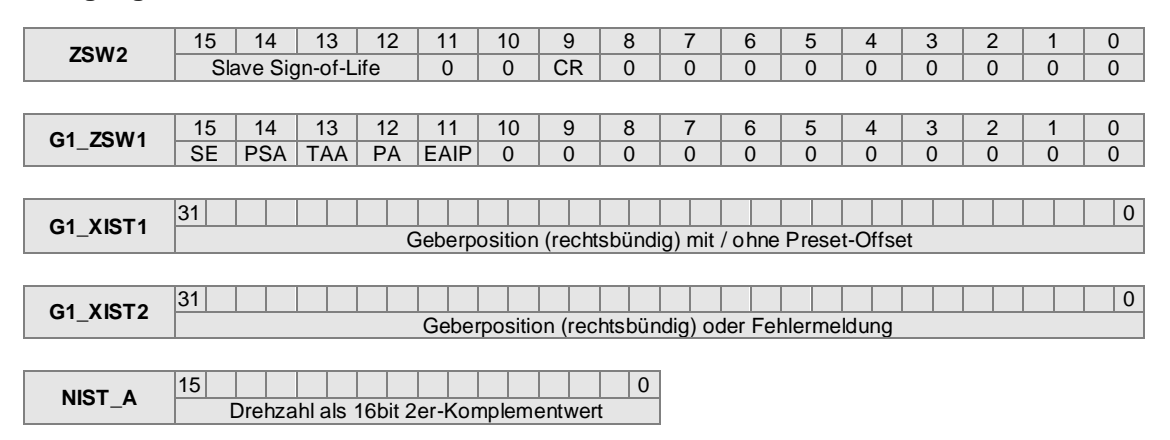

#### <span id="page-27-1"></span>**6.4.6. PROFIdrive Telegramm 83**

Ausgangsdaten wie Telegramm 81.

Eingangsdaten wie Telegramm 81, jedoch zusätzlich 32bit Drehzahlwert NIST\_B.

#### **Eingangsdaten**

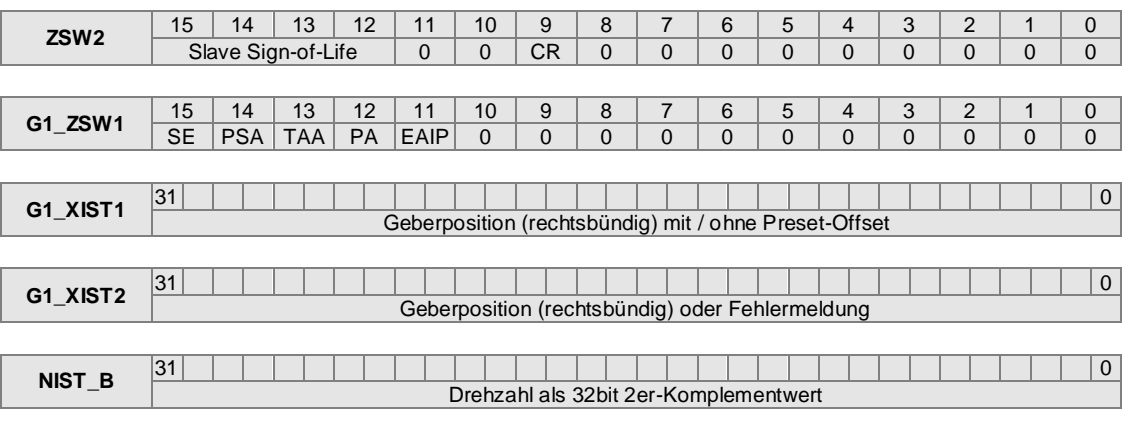

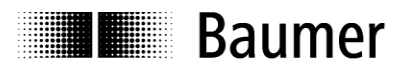

# <span id="page-28-0"></span>**6.4.7. Control Word STW2**

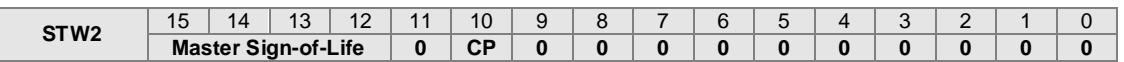

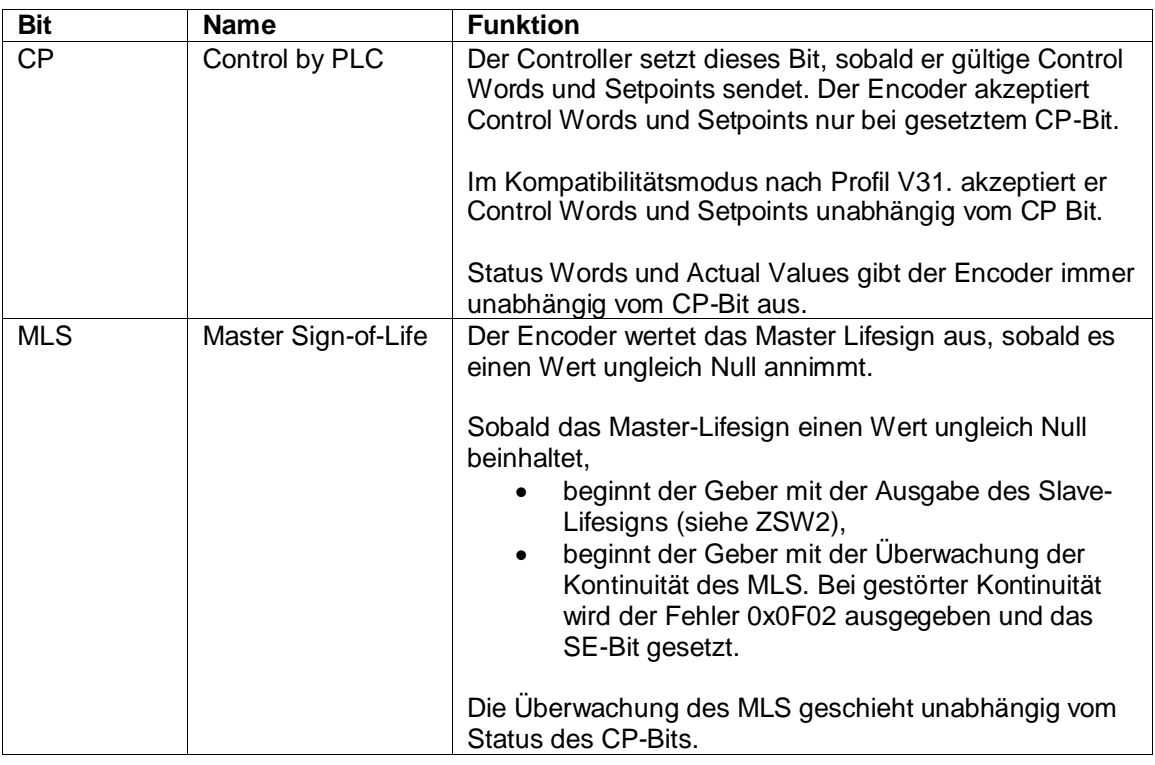

# <span id="page-28-1"></span>**6.4.8. Control Word G1\_STW1**

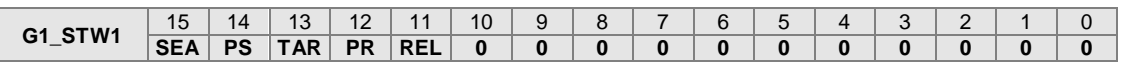

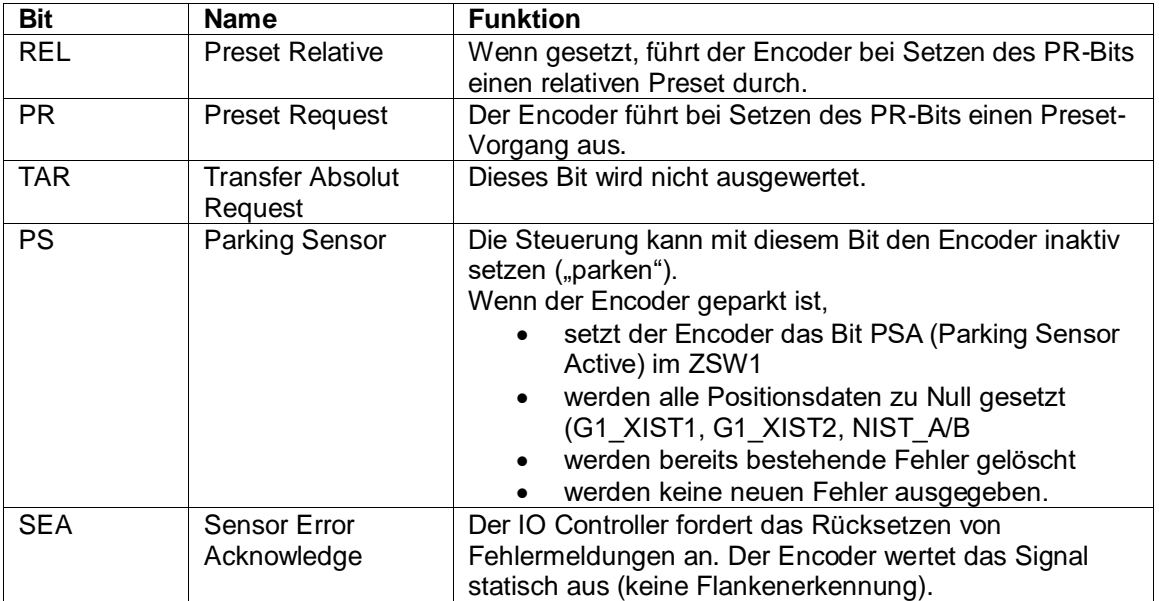

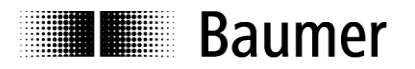

I

# <span id="page-29-0"></span>**6.4.9. Status Word ZSW2**

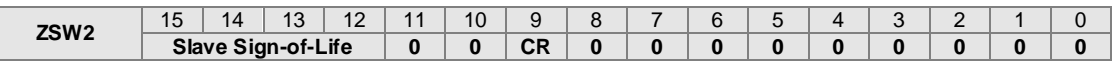

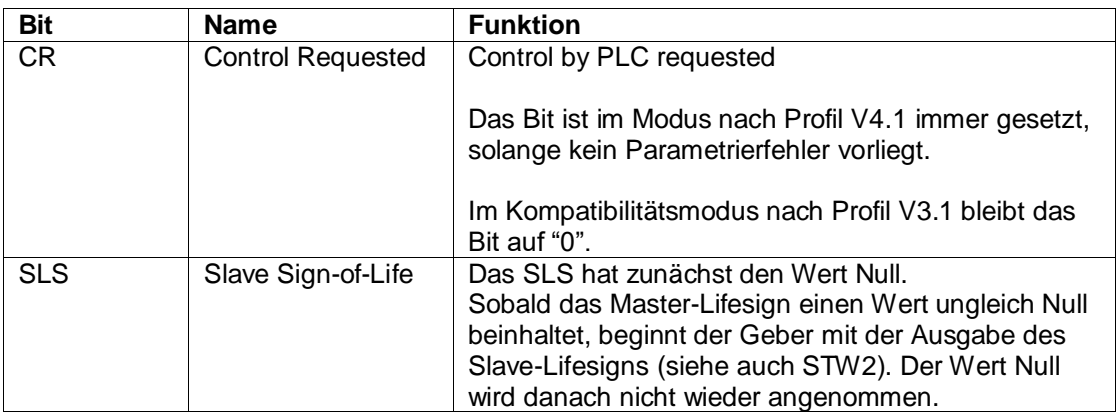

# <span id="page-29-1"></span>**6.4.10. Status Word G1\_ZSW1**

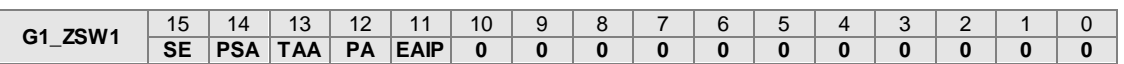

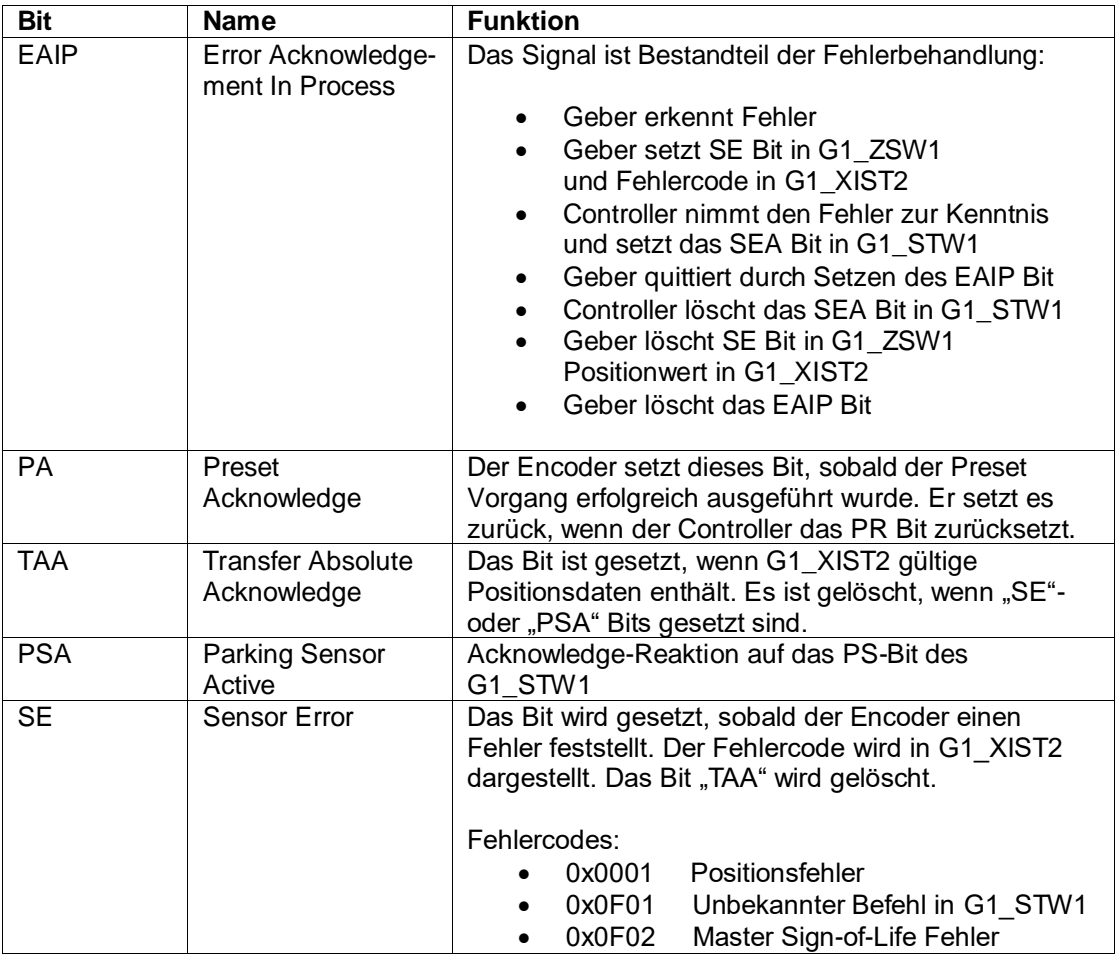

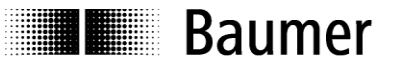

# <span id="page-30-0"></span>**6.5. Drehzahl**

Die herstellerspezifischen Telegramme 101 und 102 und die PROFIdrive Telegramme 82 und 83 geben neben der Absolut-Position auch einen Drehzahlwert aus.

# <span id="page-30-1"></span>**6.5.1. Drehzahl-Skalierung**

Die Drehzahl ist in vier verschiedenen Skalierungen verfügbar:

- rpm Umdrehungen pro Minute.
- Steps /10ms Schritte der parametrierten Singleturn-Auflösung pro 10ms
- Steps /100ms Schritte der parametrierten Singleturn-Auflösung pro 100ms
- Steps /1000ms Schritte der parametrierten Singleturn-Auflösung pro Sekunde

Die Einstellung geschieht in der Parametrierung des Gebers, siehe Abs. [5.6](#page-21-0) ["Parametrierung"](#page-21-0).

In allen Skalierungen wird der gemessene Wert als "signed integer", also vorzeichenbehaftet, ausgegeben. Positiv ist dabei die Drehrichtung, bei der die absoluten Positionswerte des Gebers ansteigen. Diese als positiv angenommene Drehrichtung hängt von der Parametrierung "CW/CCW" ab.

Wenn die Geschwindigkeit den Wertebereich der Drehzahl von +32767 bis –32768 (bei 16bit Drehzahlformat) überschreitet, gibt der Encoder den jeweiligen Maximalwert aus. Je nach Basisgeber und Parametrierung kann dieser Maximalwert schon bei sehr geringen Drehzahlen erreicht werden. Im 32bit Drehzahlformat kann ein Überlauf nicht eintreten.

#### <span id="page-30-2"></span>**6.5.2. Drehzahl Aktualisierungszeit**

Die Drehbewegung des Gebers wird über die Aktualisierungszeit aufsummiert. Am Ende der Aktualisierungszeit erfolgt ein Update der Drehzahlausgabe in den Eingangsdaten.

Eine kleine Aktualisierungszeit führt zu einer sehr dynamischen Drehzahlausgabe, eine hohe Aktualisierungszeit zu sehr stabilen Ausgabewerten. Die optimale Einstellung ergibt sich aus den Anforderungen der Applikation.

Die Aktualisierungszeit ist im Bereich von 1 ms bis 255 ms einstellbar. Die Einstellung geschieht in der Parametrierung des Gebers, siehe Abs. [5.6](#page-21-0) ["Parametrierung"](#page-21-0).

## <span id="page-30-3"></span>**6.5.3. Drehzahl Filterung**

Die im Aktualisierungszeitraum errechnete Drehzahl kann zusätzlich über mehrere Aktualisierungszeiten gefiltert werden. Unabhängig von der gewählten Filtertiefe erfolgt weiterhin jeweils am Ende einer Aktualisierungszeit ein Update der Drehzahlausgabe in den Eingangsdaten.

Eine geringe Filtertiefe (Anzahl Aktualisierungszeiten) führt zu einer dynamischeren Drehzahlausgabe, eine größere Filtertiefe zu stabileren Ausgabewerten. Die optimale Einstellung, auch im Zusammenwirken mit der Aktualisierungszeit, ergibt sich aus den Anforderungen der Applikation.

Die Filtertiefe, d.h. die Anzahl der gemittelten Aktualisierungszeiten, ist im Bereich von 1 bis 255 einstellbar. Die Einstellung geschieht in der Parametrierung des Gebers, siehe Abs. [5.6](#page-21-0) ["Parametrierung"](#page-21-0).

# <span id="page-30-4"></span>**6.6. Preset Funktion**

Mit Setzen des Preset-Bits (s.u.) in den Ausgangsdaten führt die SPS den Preset Vorgang im Drehgeber durch und setzt und die Geberposition auf den Preset-Wert.

Für beste Übereinstimmung von mechanischer Position und Presetwert sollte der Preset nur im Stillstand des Drehgebers ausgeführt werden. Bei geringeren Anforderungen ist dies aber auch während der Drehung möglich.

Ein Preset muss immer vorgenommen werden, nachdem Auflösung oder Drehrichtung (Einstellung cw/ccw) in gewünschter Weise festgelegt wurden.

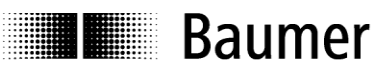

Beim Ausführen der Preset-Funktion wird intern ein Offsetwert berechnet und unmittelbar nichtflüchtig im Flash-Speicher abgelegt, so dass der Geber nach dem Aus- und Wiedereinschalten wieder die unveränderte Position hat. Das Flash ist typisch 100.000-mal wiederbeschreibbar. Ein häufiges programm- oder ereignisgesteuertes Setzen des Presets könnte jedoch trotz der sehr hohen Anzahl von möglichen Schreibzyklen zum Erreichen dieser Lebensdauergrenze führen, so dass bei der Auslegung der Steuerungssoftware in diesem Punkt eine gewisse Sorgfalt geboten ist.

#### **Hinweis:**

Wenn sich bei einer Neuparametrierung des Drehgebers der Gesamtmessbereich ändert, löscht der Geber seinen internen Preset-Offset-Wert. Dies ist für die Anwendung jedoch ohne Bedeutung, da der Positionsbezug in diesem Fall ohnehin verlorengegangen ist.

#### <span id="page-31-0"></span>**6.6.1. Preset in Standard-Telegrammen**

Das Preset-Bit ist hier Bit 31 in den 32bit Ausgangsdaten. Der Drehgeber führt den Preset-Vorgang aus, wenn das Preset-Bit von "0" auf "1" wechselt, also gesetzt wird. Die unteren 31bit (Bit 30...0) enthalten rechtsbündig den Positionswert, den der Geber mit dem Preset-Vorgang übernimmt.

Das Preset-Bit muß mindestens für einen vollen Bus-Aktualisierungszyklus lang gesetzt bleiben um vom Drehgeber erkannt zu werden. Auch eine Timer-Steuerung von z.B. 10ms oder länger ist möglich. Das Preset-Bit kann prinzipiell beliebig lange aktiv bleiben, da nur der Wechsel von "0" auf "1" ausgewertet wird. Es sollte aber nach erfolgtem Preset wieder gelöscht werden um den Ausgangszustand für einen weiteren Preset-Vorgang wieder herzustellen.

#### <span id="page-31-1"></span>**6.6.2. Preset in PROFIdrive Telegrammen 81 - 83**

Die SPS muß zum Ausführen eines Preset im Control-Word STW2 das Bit "CP" (Control by PLC) gesetzt haben. Dies ist üblicherweise bereits seit Aufnahme der Applikationsbeziehung zum Geber der Fall.

Das "REL" Bit im Control-Word G1\_STW1 entscheidet darüber, ob ein absoluter oder relativer Preset durchgeführt wird. Bei einem relativen Preset wird der aktuelle Positionswert um den Preset-Wert verschoben.

Das Preset-Bit ist hier das "PR" Bit des G1\_STW1. Der Drehgeber führt den Preset-Vorgang aus, wenn das Preset-Bit von "0" auf "1" wechselt. Nach erfolgreich durchgeführtem Preset setzt der Drehgeber das Bit "PA" (Preset Acknowledge) im Status-Word G1\_ZSW1. Das PA Bit bleibt solange aktiv, wie das Preset-Bit steuerungsseitig gesetzt bleibt.

Der Preset-Wert wird dem Parameter 65000 entnommen (siehe Abs. [7.4.18](#page-38-1) "Parameter 65000: Preset [Value"](#page-38-1). Bei relativem Preset wird dieser Wert als 32bit 2er-Komplementzahl interpretiert, d.h. "-1" ist als "0xFFFFFFFF" gespeichert.

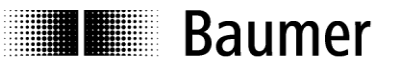

# <span id="page-32-0"></span>**7. Azyklische Parameter**

# <span id="page-32-1"></span>**7.1. Azyklischer Datenverkehr**

Neben dem zyklischen Datenverkehr der Prozessdaten besteht die Möglichkeit, bedarfsweise azyklisch Datenblöcke aus dem Drehgeber auszulesen. Zyklischer und Azyklischer Datenaustausch laufen parallel und unabhängig voneinander ab. Azyklische Daten sind I&M Daten, PROFIdrivespezifische Parameter, Encoder-spezifische Parameter und Parameter zum PN Interface.

# <span id="page-32-2"></span>**7.2. I&M Funktionen: Identification and Maintenance**

Der Encoder unterstützt den I&M0 Record gemäß Encoder Profil 3162 V4.1. Abs. 5.4.3.3. Der Zugriff (nur lesend) erfolgt über den Record Index 0xAFF0.

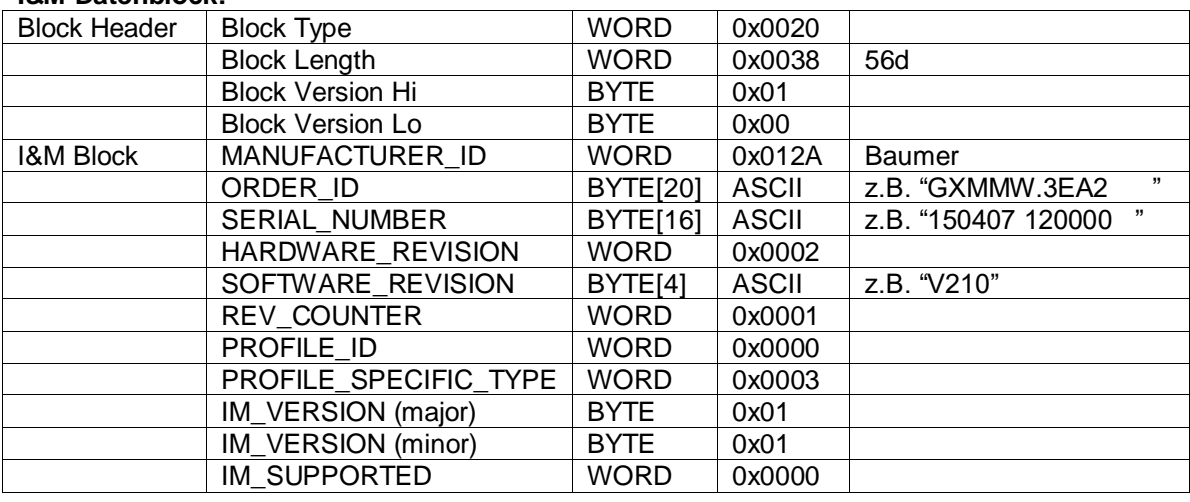

#### **I&M Datenblock:**

# <span id="page-32-3"></span>**7.3. Base Mode Parameter**

Der Zugriff auf die Parameter erfolgt über den Base Mode Parameter Access – Local gemäß PROFIdrive Profil V4.1 Abs. 6.2.3.

# <span id="page-32-4"></span>**7.3.1. Base Mode Parameter Access**

Der Parameter Access geschieht über einen Request Block mit drei Segmenten:

- Request Header
- Parameter Address
- Parameter Value

#### **Parameter Request Block:**

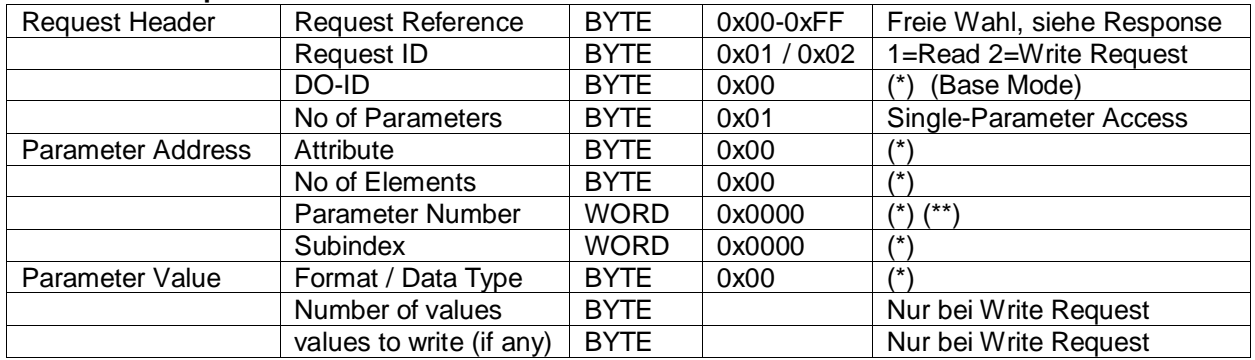

(\*) Diese Angaben werden beim Read Request vom Geber nicht ausgewertet.

(\*\*) ergibt sich aus der Verwendung der entsprechenden azyklischen Systemfunktion, z.B SFB53.

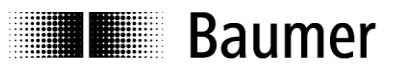

#### **Parameter Response Block:**

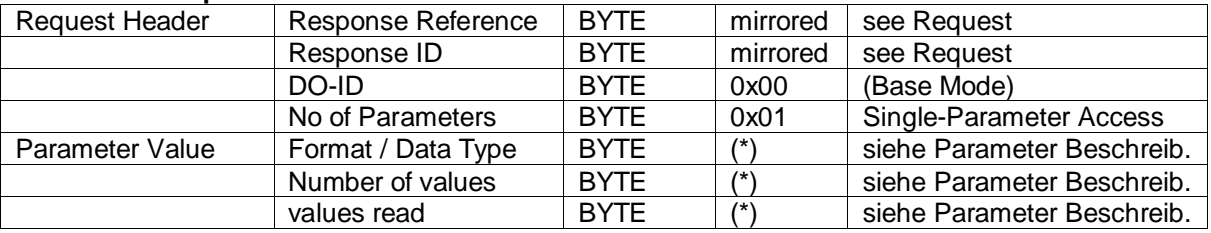

(\*) Diese Angaben werden bei einer Read Response vom Geber entsprechend eingesetzt.

Der Drehgeber unterstützt Single-Parameter Access. Die Maximallänge eines Parameter Access sind 240 Byte.

#### <span id="page-33-0"></span>**7.4. Unterstützte Parameter**

# <span id="page-33-1"></span>**7.4.1. PROFIdrive Parameter**

P922: Telegram Type P925: Tolerated Sign-of-Life Failures P964: Device ID P965: Profile ID P971: Store Data P974: Base Mode Parameter P975: Encoder Object ID P979: Sensor Format P980: Number List of defined Parameters

#### <span id="page-33-2"></span>**7.4.2. Interface Parameter**

P61000: Name of Station P61001: IP of Station P61002: MAC of Station P61003: Default Gateway of Station P61004: Subnet Mask of Station

#### <span id="page-33-3"></span>**7.4.3. Encoder Parameter**

.

P65000: Preset Value P65001: Operating Status / Parameters

#### <span id="page-33-4"></span>**7.4.4. Parameter 922: Telegram Type**

**Read:** Der Parameter liest den parametrierten Telegrammtyp.

- Typ 100: Herstellerspezifisches Telegramm, 32bit I/O
- 
- Typ 101: Herstellerspezifisches Telegramm, 32bit I/O + 16bit Speed<br>Typ 102: Herstellerspezifisches Telegramm, 32bit I/O + 32bit Speed Herstellerspezifisches Telegramm, 32bit I/O + 32bit Speed
- Typ 81: PROFIdrive Telegramm 81
- Typ 82: PROFIdrive Telegramm 82
- Typ 83: PROFIdrive Telegramm 83

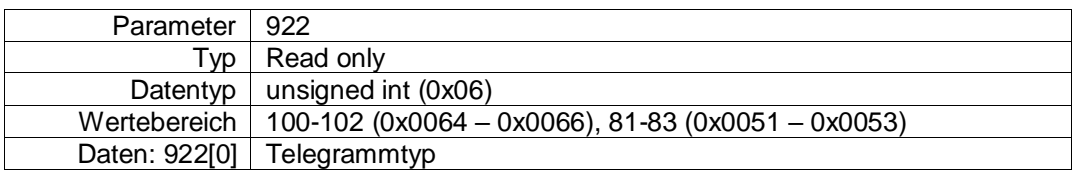

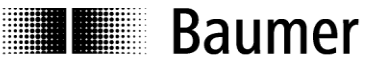

### <span id="page-34-0"></span>**7.4.5. Parameter 925: Tolerated Sign-of-Life Failures**

**Read:** Der Parameter liest die Anzahl zu tolerierender Master-Sign-of-Life-Failures. Der Parameter wird nur im Betrieb nach Profil 3.1 berücksichtigt. Im Betrieb nach Profil 4.1 ist die tolerierte Anzahl immer 1.

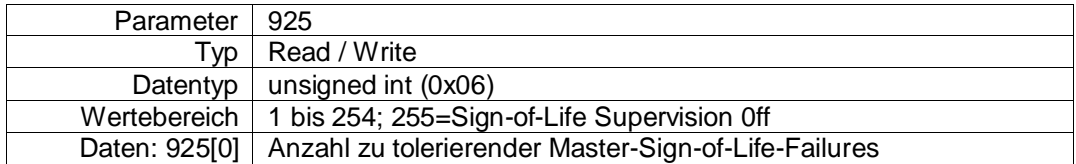

**Write:** Der Parameter schreibt die Anzahl zu tolerierender Master-Sign-of-Life-Failures. Der Parameter wird nur im Betrieb nach Profil 3.1 berücksichtigt. Im Betrieb nach Profil 4.1 ist die tolerierte Anzahl immer 1.

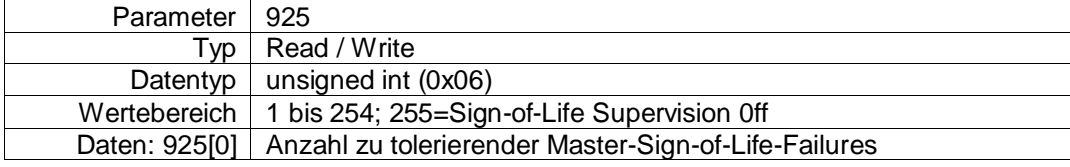

#### **Hinweis**:

Im "Compatibility Mode" gilt nur der Benutzerparameter aus der HW-Konfiguration des Projektes. Parameter 925 wird nicht berücksichtigt.

#### <span id="page-34-1"></span>**7.4.6. Parameter 964: Device ID**

**Read**: Der Parameter liest einen Datensatz zur Identifikation des Drehgebers (Device). Siehe auch Parameter 975.

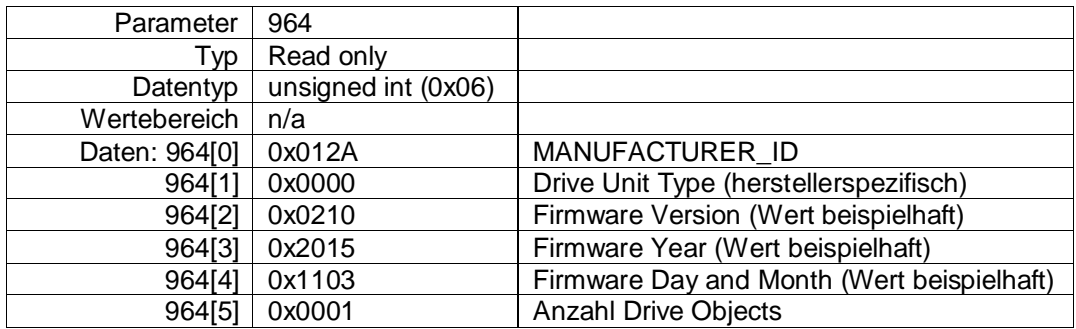

#### <span id="page-34-2"></span>**7.4.7. Parameter 965: Profile ID**

**Read:** Der Parameter liest die Profil-ID=0x3D00 des Encoder-Profils 3162 in Kurzdarstellung "3D" sowie die verwendete (parametrierte) Version V3.1 oder V4.1.

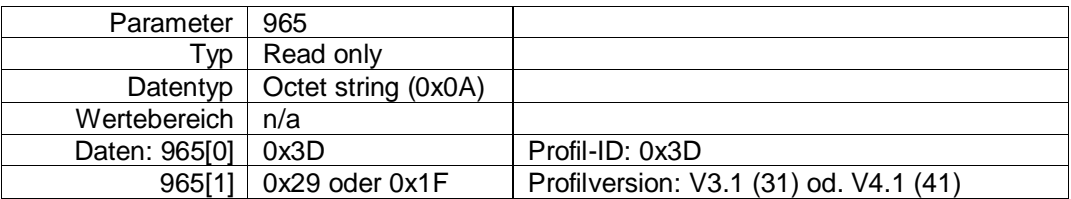

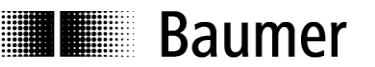

# <span id="page-35-0"></span>**7.4.8. Parameter 971: Store Data**

**Read:** Der Rückgabewert gibt an, ob es übertragene Parameter gibt, die noch nicht gespeichert wurden.

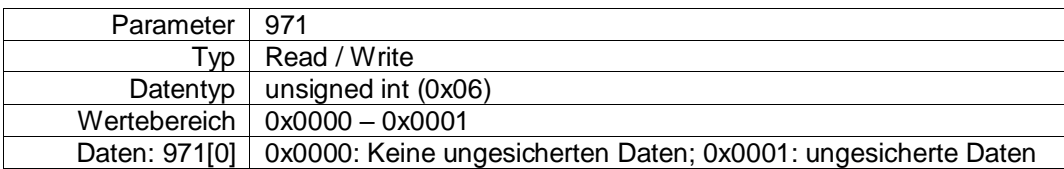

**Write**: Speichern der zuvor übertragenen Parameter im nichtflüchtigen Speicher des Drehgebers. Dies betrifft den Preset-Wert (Prm 65000) und die Anzahl tolerierter Master Lifesign Failures (Prm 925).

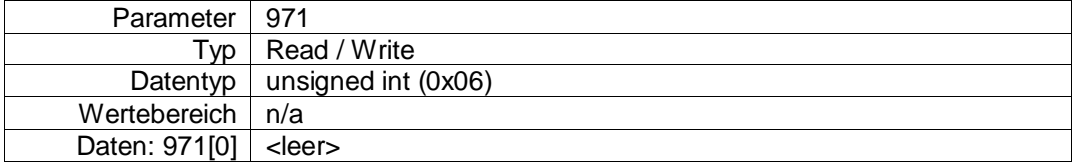

#### <span id="page-35-1"></span>**7.4.9. Parameter 974: Base Mode Parameter**

Read: Der Parameter "Base Mode Parameter Access service identification" liest drei Eigenschaften des Parameter-Kanals aus: Die maximale Datenlänge (240), die Fähigkeit zum Multi-Parameter-Access (nein) und die maximale Bearbeitungszeit für einen Zugriff (1000 x 10ms) als Anhaltspunkt für ein kundenseitiges Timeout.

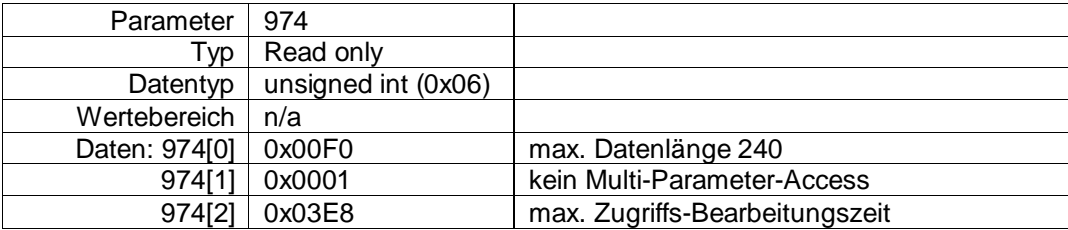

#### <span id="page-35-2"></span>**7.4.10. Parameter 975: Encoder Object ID**

Read: Der Parameter "Encoder Object Identification" liest Herstellerkennung, Data Object Type, Firmware-Stand und -Datum sowie die Drive Object (DO) Type Class, Subclass und ID aus. Siehe auch Parameter 964.

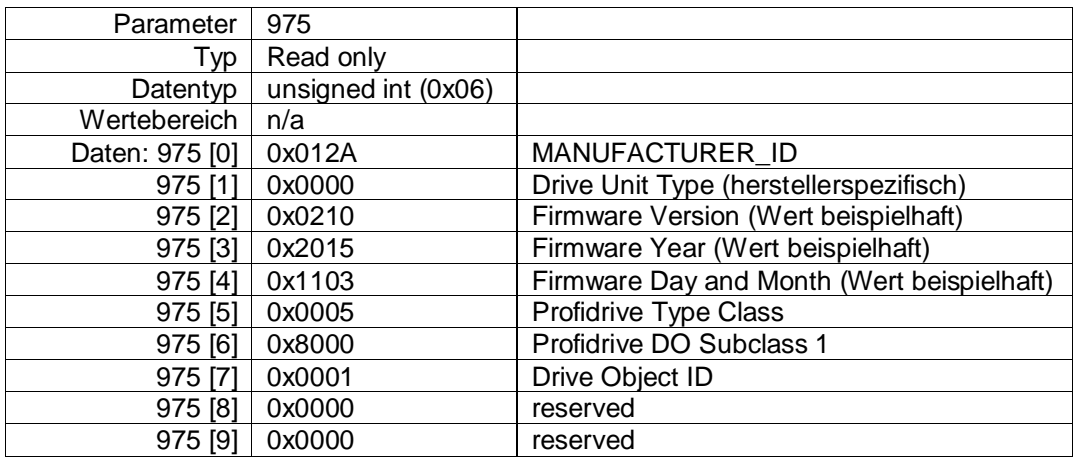

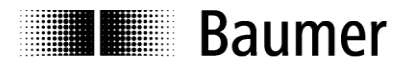

## <span id="page-36-0"></span>**7.4.11. Parameter 979: Sensor Format**

Read: Der Parameter "Sensor Format" liest eingestellte User-Parameter des Drehgebers aus. "Determinable Revolutions" (parametrierte Anzahl Umdrehungen) und "Sensor Resolution" (parametrierte Singleturn-Auflösung) sind allgemein gültig, die anderen Angaben beziehen sich auf die PROFIdrive Telegramme 81 bis 83.

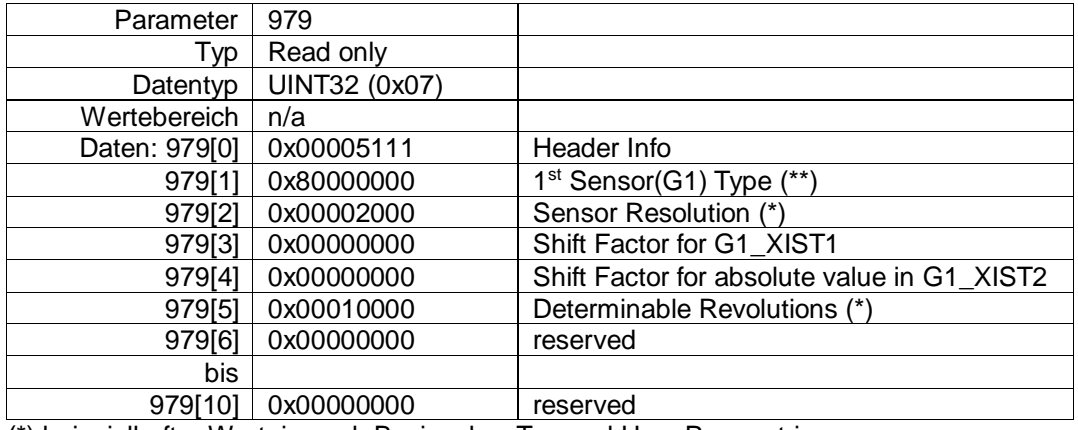

(\*) beispielhafter Wert, je nach Basisgeber-Typ und User-Parametrierung

(\*\*) wenn 979[2] bis 979[5] gültig; sonst 0x00000000

#### <span id="page-36-1"></span>**7.4.12. Parameter 980: Number List of defined Parameters**

**Read:** Der Parameter 980 liest alle unterstützten Parameter aus.

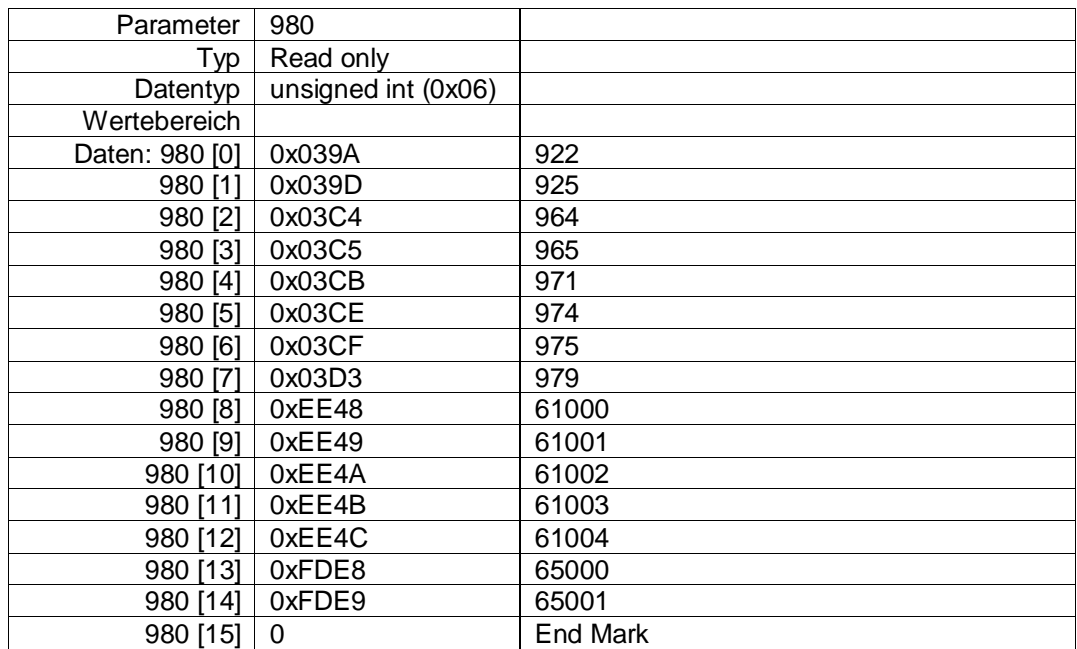

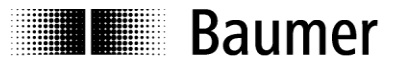

#### <span id="page-37-0"></span>**7.4.13. Parameter 61000: Name of Station**

**Read:** Der Parameter liest den Gerätenamen aus. Länge des Namens von Null (gelöscht) bis zu 240 Zeichen, keine Nullterminierung.

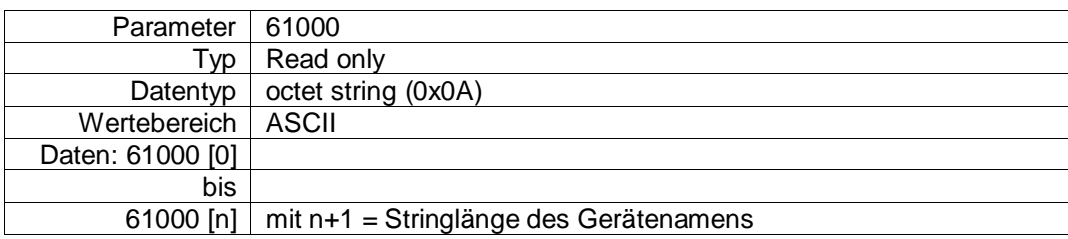

#### <span id="page-37-1"></span>**7.4.14. Parameter 61001: IP of Station**

**Read:** Der Parameter liest die IP-Adresse des Gebers.

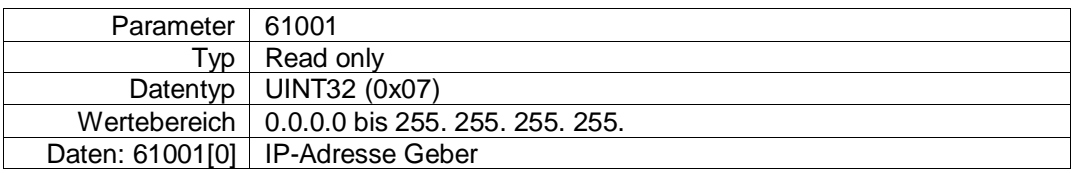

## <span id="page-37-2"></span>**7.4.15. Parameter 61002: MAC of Station**

**Read:** Der Parameter liest die MAC-ID des Gebers.

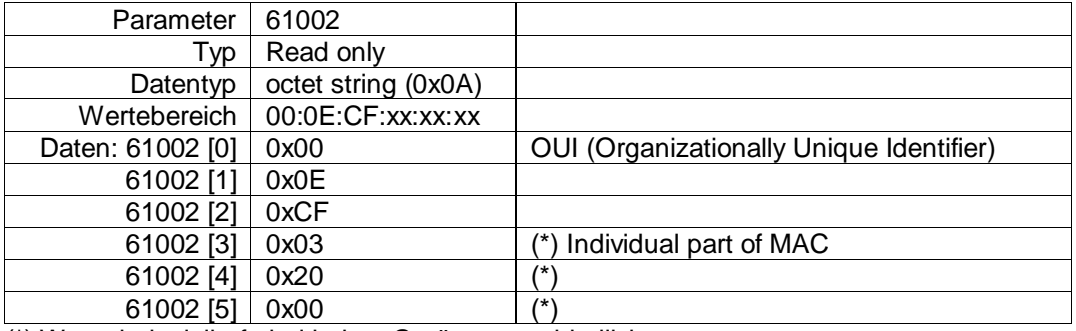

(\*) Werte beispielhaft, bei jedem Gerät unterschiedlich

# <span id="page-37-3"></span>**7.4.16. Parameter 61003: Default Gateway of Station**

**Read:** Der Parameter liest die IP-Adresse des Default- Gateways.

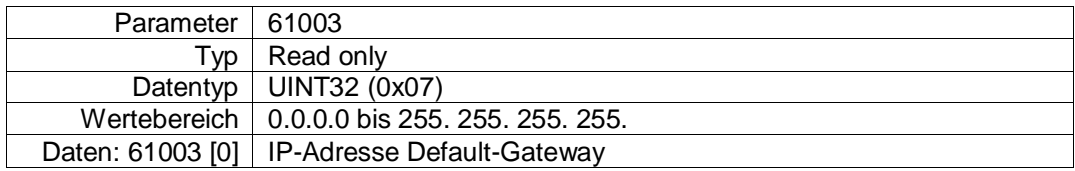

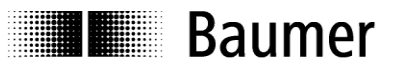

# <span id="page-38-0"></span>**7.4.17. Parameter 61004: Subnet Mask of Station**

**Read:** Der Parameter liest die Subnetz-Maske des Netzes, in dem sich der Geber befindet.

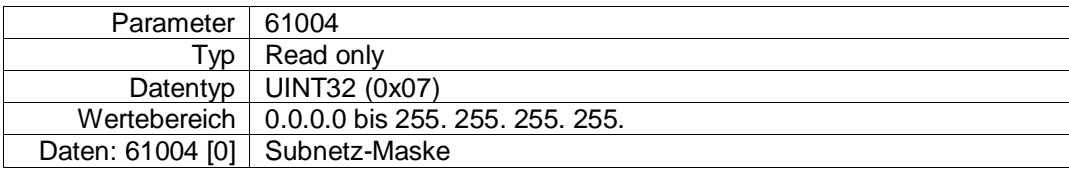

# <span id="page-38-1"></span>**7.4.18. Parameter 65000: Preset Value**

Bei Durchführen eines Presets in Datenformaten des PROFIdrive-Profils Telegramme 81 bis 83) wird die Position des Gebes auf den Preset-Wert gesetzt. Das Parameterformat ist "signed 32bit", da auch ein relativer Preset zulässig ist.

Bei Verwendung der herstellerspezifischen Ausgabeformate 100 bis 102 ist dieser Parameter ohne Bedeutung.

**Read:** Der Parameter liest den aktuellen Preset-Wert.

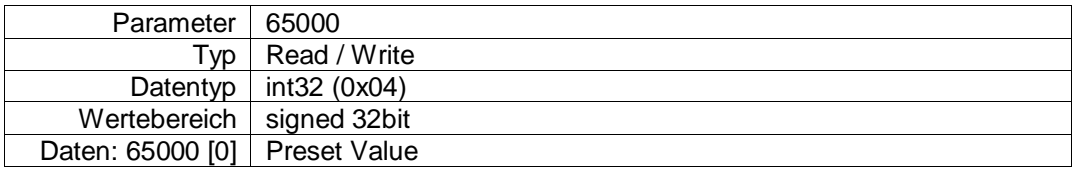

**Write**: Der Parameter schreibt den Preset-Wert.

Der Preset-Wert ist nach dem Schreiben mit Parameter 65000 nur flüchtig im Drehgeber abgelegt. Zum nichtflüchtigen Speichern anschließend Parameter 971 verwenden.

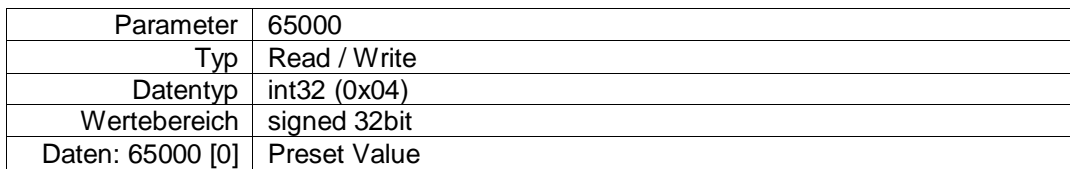

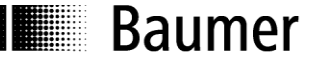

# <span id="page-39-0"></span>**7.4.19. Parameter 65001: Operating Status / Parameters**

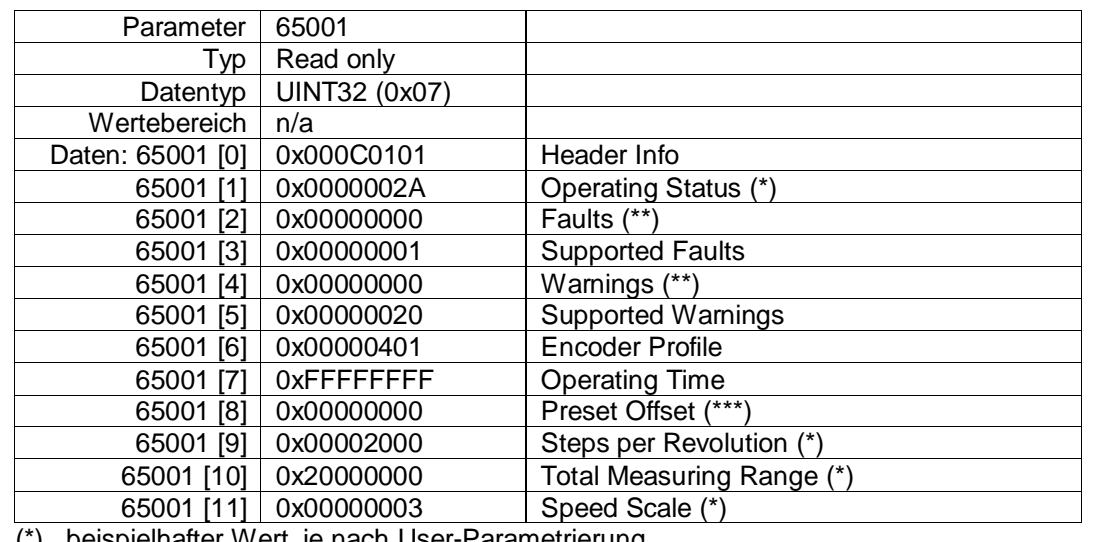

**Read:** Der Parameter 65001 liest den aktuellen Betriebszustand und aktuelle Parameter ein.

(\*) beispielhafter Wert, je nach User-Parametrierung

(\*\*) beispielhafter Wert (fehlerfreier Zustand)

(\*\*\*) beispielhafter Wert, abhängig von durchgeführten Presets

# <span id="page-40-0"></span>**8. Störungsbeseitigung – Häufige Fragen – FAQ**

# <span id="page-40-1"></span>**8.1. FAQ: Projektierung**

# <span id="page-40-2"></span>**8.1.1. Woher bekomme ich ein Handbuch zum Drehgeber?**

Falls mitbestellt, hat das Handbuch auf einem Datenträger (CD) als pdf-Datei der Lieferung beigelegen. Das Handbuch ist auch im Internet unter www.baumer.com verfügbar Zum Anzeigen dieser Datei benötigen Sie den kostenlos erhältlichen "Adobe Reader"®. Vergewissern Sie sich, ob das Handbuch auch für Ihren Drehgeber gültig ist, in der Tabelle am Anfang des Handbuches. Den Typ Ihres Drehgebers finden Sie auf dem Typenschild (z.B. GXMMW oder GBAMW).

Sollte Ihr Drehgeber hier nicht aufgeführt sein, wenden Sie sich bitte an Baumer.

# <span id="page-40-3"></span>**8.1.2. Woher bekomme ich die richtige GSDML-Datei?**

Falls mitbestellt, hat die zur Projektierung erforderliche GSDML-Datei dem Drehgeber auf einem Datenträger (CD) beigelegen. Die GSDML-Datei ist auch im Internet unter www.baumer.com verfügbar. Welche GSDML-Datei für Ihren Drehgeber die richtige ist, entnehmen Sie bitte der Tabelle am Anfang des Handbuches. Den Typ Ihres Drehgebers finden Sie auf dem Typenschild (z.B. GXMMW oder GBAMW).

Sollte Ihr Drehgeber hier nicht aufgeführt sein, wenden Sie sich bitte an Baumer.

# <span id="page-40-4"></span>**8.2. FAQ: Betrieb**

# <span id="page-40-5"></span>**8.2.1. Welche Bedeutung hat die LED in der Bushaube?**

In die Bushaube integriert ist eine mehrfarbige LED, die den Betriebszustand des Drehgebers anzeigt. Besonders bei der Inbetriebnahme und im Problemfall kann sie erste Hinweise auf den Systemzustand geben. Die angezeigten Zustände sind in Abs. 6.2 beschrieben.

Weiter sind zwei einzelne, grüne LEDs in der Nähe der Steckverbindungen für den PROFINET-Anschluss vorhanden. Diese Activity-LEDs signalisieren Busaktivität, also Datenverkehr auf jedem der zwei Ethernet-Ports.

#### <span id="page-40-6"></span>**8.2.2. Wie kann die Auflösung verändert werden?**

Das Einstellen der Drehgeber-Auflösung in Schritten pro Umdrehung ("Measuring units per revolution") geschieht während der Projektierung, indem man die Parameter des PROFINET-Device im Projekt einstellt.

Üblicherweise findet dies mit der Projektierungs-Software der Steuerung auf einem PC statt (z.B. SIEMENS® Step7®).

Die Auflösung des Drehgebers ist in einzelnen Schritten einstellbar vom Maximalwert (je nach Drehgeber, z.B. 8192 beim GXMMW) bis hin zum Minimalwert von 1 Schritt/Umdrehung.

Wichtig ist, den Gesamtmessbereich des Drehgebers ("Total measuring range (units)hi/lo") an die eingestellte Auflösung anzupassen. Wird dies unterlassen, kommt es zum Parametrierfehler und die LED in der Bushaube blinkt rot. Der maximal zulässige Gesamtmessbereich errechnet sich, wenn man die die Auflösung (Schritte pro Umdrehung) multipliziert mit der Anzahl Umdrehungen, die der Drehgeber erfassen kann. Dies sind in der Regel 16 Bit (65536 Umdrehungen). Drehgeber mit einer Auflösung von 18 Bit Singleturn (z.B. GBMMW) können 13 Bit Umdrehungen erfassen (8192 Umdrehungen).

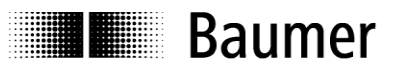

# <span id="page-41-0"></span>**8.3. FAQ: Problembehebung**

#### <span id="page-41-1"></span>**8.3.1. Kein Kontakt zum Drehgeber (LED bleibt gelb)**

Der angeschlossene Drehgeber wird auf dem Bus nicht erkannt. Konfiguration und Parametrierung werden nicht erfolgreich abgeschlossen, daher bleibt die LED gelb.

Dieses Erscheinungsbild kann folgende Ursachen haben:

- PROFINET ist nicht angeschlossen, oder es gibt unterwegs einen Drahtbruch. In diesem Fall ist die Activity-LED des angeschlossenen Ports aus.
- Der parametrierte Gerätename stimmt nicht mit dem im Gerät gespeicherten Namen überein. In diesem Fall blinkert die Activity-LED des angeschlossenen Ports unregelmäßig.
- Der Drehgeber wurde nicht richtig in das PROFINET-Projekt eingebunden, so dass die Steuerung nichts von seiner Existenz weiss.
- Der Drehgeber wurde zwar korrekt in das PROFINET-Projekt eingebunden, das fertig übersetzte Projekt aber versehentlich noch nicht an die Steuerung übertragen.
- Wenn alle obengenannten Massnahmen nicht zum Erfolg geführt haben, versuchen Sie den Drehgeber am anderen Port anzuschliessen.

#### <span id="page-41-2"></span>**8.3.2. Kein Kontakt zum Drehgeber (LED blinkt im Sekunden-Rhythmus rot)**

Es liegt eine Fehlparametrierung des Drehgebers vor, d.h. eine der gewünschten Einstellungen liegt ausserhalb des zulässigen Wertebereichs.

Typischerweise wurde beim Ändern der Drehgeber-Auflösung (Schritte pro Umdrehung, "Measuring Units per Revolution") versäumt, auch den jetzt kleineren Gesamtmessbereich des Drehgebers anzupassen.

#### **Singleturn-Drehgeber**

Der Gesamt-Messbereich des Drehgebers beträgt bei Singleturn- Drehgebern genau eine Umdrehung oder einen Teil davon. In den Parameter für "Total Measuring Range" ist daher immer der gleiche Wert einzutragen wie für den Parameter "Measuring Units per Revolution".

#### **Multiturn-Drehgeber**

Multiturn-Drehgeber können bis zu 65536 Umdrehungen zählen (8192 Umdrehungen beim GBxxx). Der grösste zulässige Wert für den Gesamt-Messbereich ("Total Measuring Range") ist das Produkt aus "Schritte pro Umdrehung" und Anzahl Umdrehungen, die der Geber zählen kann (65536 bzw 8192). Wenn dieser Wert bei der Parametrierung überschritten wird, kommt es zu der Fehlermeldung mit blinkender LED.

Als Gesamtmessbereich kann aber auch jeder andere, kleinere Wert gewählt werden. In allen PROFINET-Bushauben-Drehgebern ist der sogenannte Endlos-Betrieb integriert, der bei allen Auflösungen und Gesamtmessbereichen auch beim Überlauf richtige Werte garantiert. Es gibt keine Anforderungen an ganzzahlig teilbare Verhältnisse von Singleturn-Auflösung und Gesamtmessbereich, wie sie teils von anderen Herstellern gestellt werden.

Beispiel:

Der Multiturn-Drehgeber GXMMW hat als Standard-Einstellung Singleturn 13 Bit (8192 Schritte pro Umdrehung) und kann 65536 volle Umdrehungen zählen.

Der maximale Gesamtmessbereich beträgt daher 8.192 x 65.536 = 536.870.912 Schritte.

Nun wird die Einstellung Singleturn auf 3600 Schritte/Umdrehung reduziert. Der Gesamtmessbereich beträgt nun nur noch 3.600 x 65.536 = 235.929.600 Schritte.

Wenn nun die Anpassung des Gesamtmessbereiches auf höchstens diesen Wert unterbleibt, müsste der Drehgeber 149.130 volle Umdrehungen mitzählen und das kann er nicht. Daher die Fehlermeldung über die blinkende LED.

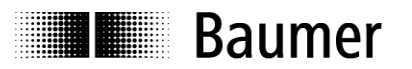

# <span id="page-42-0"></span>**8.3.3. Keine Positionsdaten**

Die DUO-LED des Drehgebers ist grün, die Link-LED des Ports leuchtet kontinuierlich, die Steuerung erkennt jedoch keine Positionsdaten.

- Der Device Name des Encoders ist gelöscht (""), und die SPS kann den Namen nicht automatisch vergeben weil der "Gerätetausch ohne Wechselmedium" nicht aktiviert wurde oder weil keine Topoplogie Planung durchgeführt wurde.
- Überprüfen Sie, ob die I/O Adressen des Drehgebers innerhalb des zyklisch aktualisierten Prozessabbildes liegen. Es kann nötig sein, die Größe und Lage des Prozessabbildes oder die I/O Adressen des Drehgebers anzupassen.
- Es wurde in der HW-Konfiguration des Gebers kein I/O Modul gesteckt.
- Es wurde eine Topologieplanung durchgeführt und der Geber am anderen Port angeschlossen als projektiert (Betriebsarten IRT).

#### <span id="page-42-1"></span>**8.3.4. An der Steuerung leuchtet die Fehler-LED**

Der Geber funktioniert, an der Steuerung leuchtet jedoch die Fehler-LED.

- Betriebsart RT: Es wurde eine Topologieplanung durchgeführt und der Geber am anderen Port angeschlossen als projektiert
- Es liegt ein Diagnosealarm-Ereignis vor